# HP Integrated Archive Platform Version 2.1

ユーザーガイド

Integrated Archive Platform(IAP)Webインターフェイスの使用方法(全文検索およびインターフェイスの取得)が記述 されています。

Microsoft ExchangeおよびIBM Lotus Domino用の電子メールアーカイブソフトウェアについてのユーザー情報につい ては、これらの製品に付属の『HP Email Archiving software for Microsoft Exchangeユーザーガイド』および『HP Email Archiving software for IBM Lotus Dominoユーザーガイド』を参照してください。

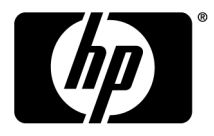

#### ご注意

© Copyright 2004–2010-NaN Hewlett-Packard Development Company, L.P.

本書で取り扱っているコンピューターソフトウェアは秘密情報であり、 その保有、使用、または複製には、Hewlett-Packard Company から使用許諾を得る必要があります。米国政府の連邦調達規則であるFAR 12.211および12.212の規定に従って、コマーシャルコン ピューターソフトウェア、コンピューターソフトウェアドキュメンテーションおよびコマーシャルアイテムのテクニカルデータ(Commercial Computer Software, Computer Software Documentation, and Technical Data for Commercial Items)は、ベンダーが提供する標準 使用許諾規定に基づいて米国政府に使用許諾が付与されます。

本書の内容は、将来予告なしに変更されることがあります。HP製品、またはサービスの保証は、当該製品、およびサービスに付随 する明示的な保証文によってのみ規定されるものとします。ここでの記載で追加保証を意図するものは一切ありません。ここに含ま れる技術的、編集上の誤り、または欠如について、HPはいかなる責任も負いません。

Microsoft®、Windows®、Windows XP®、およびWindows Vista®は、米国におけるMicrosoft Corporationの登録商標です。

AdobeおよびAcrobatは、Adobe Systems Incorporatedの商標です。

# 目次

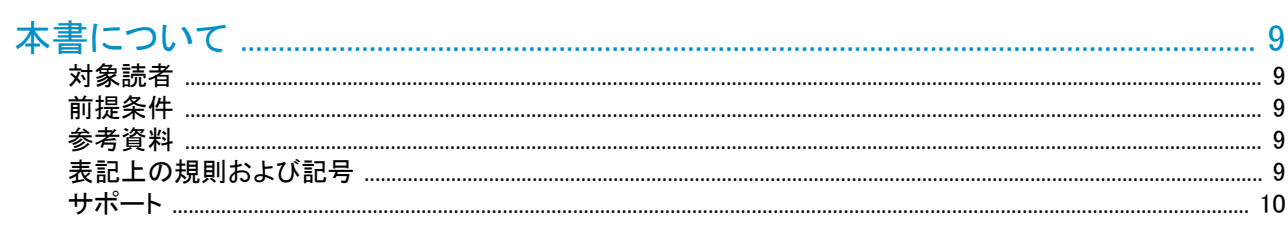

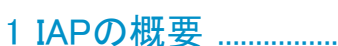

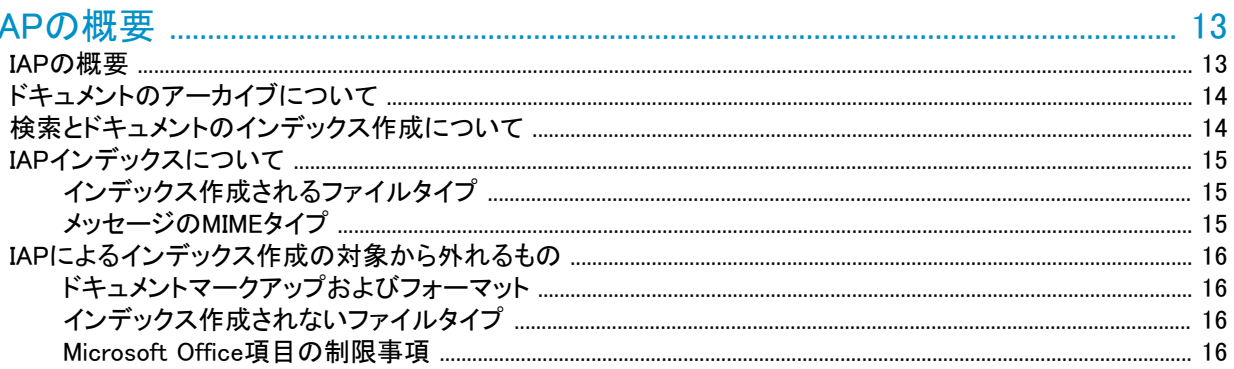

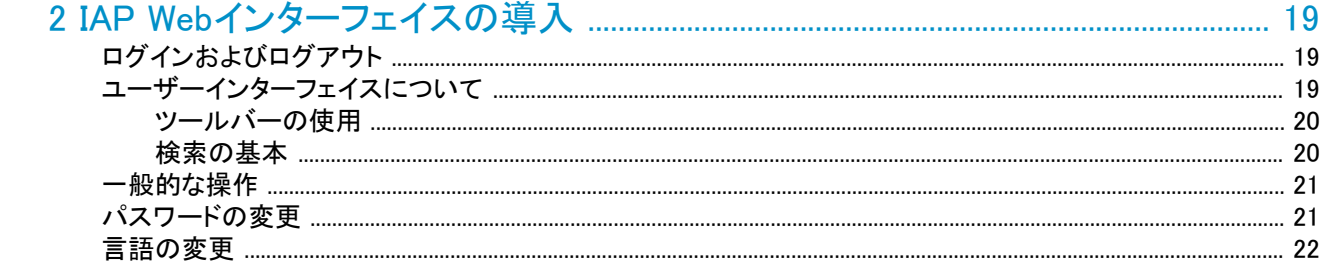

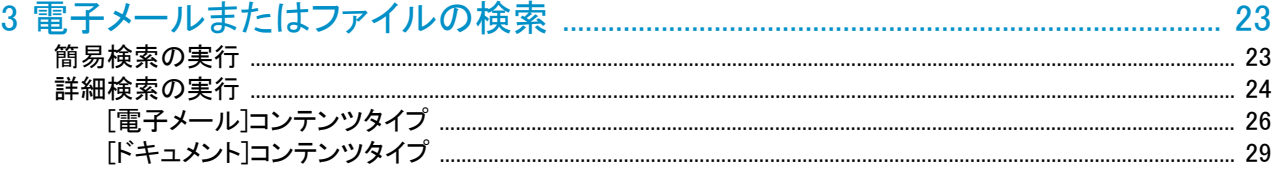

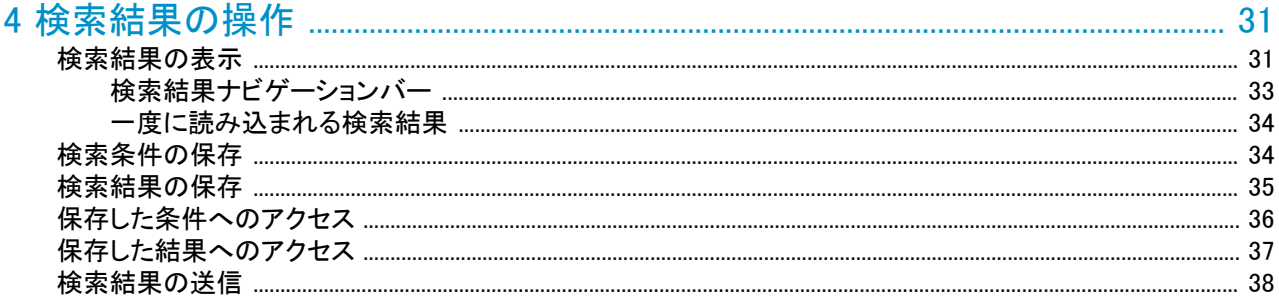

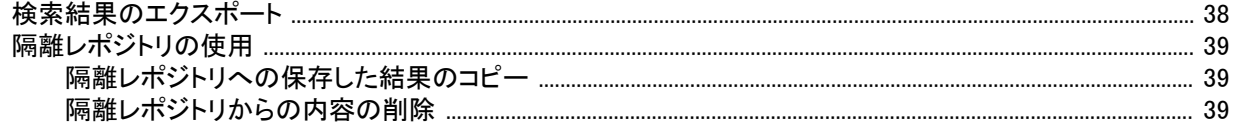

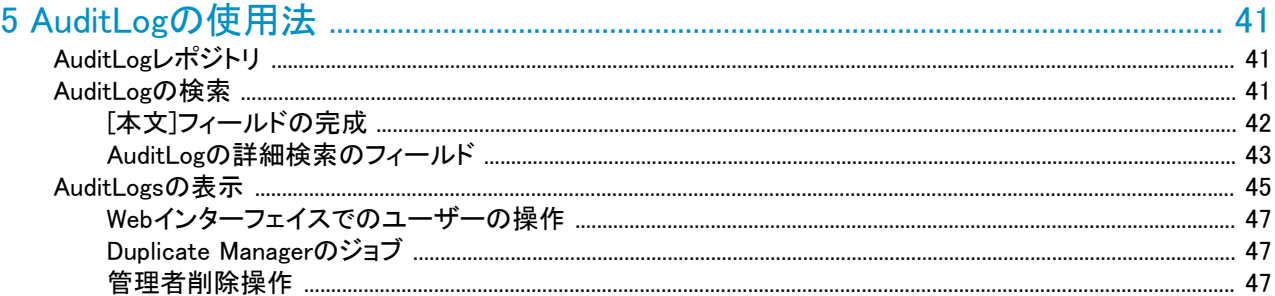

# 

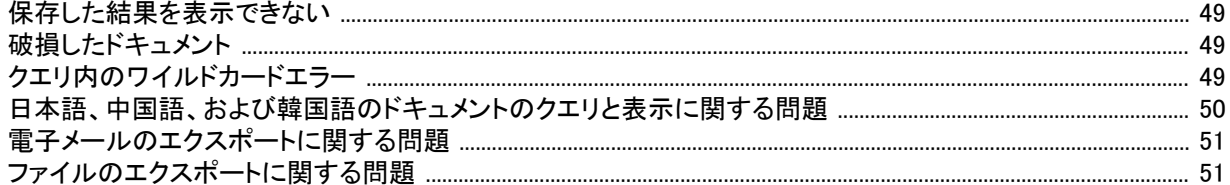

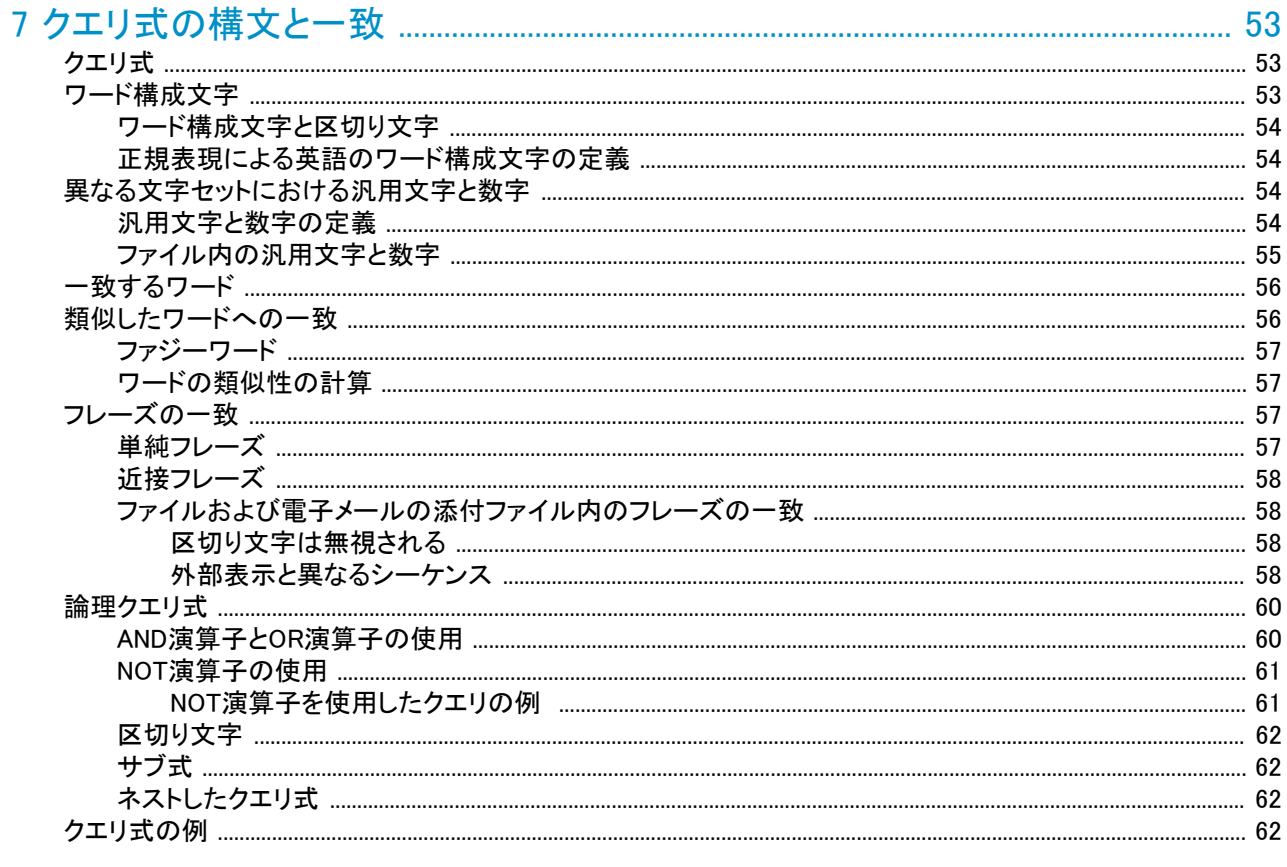

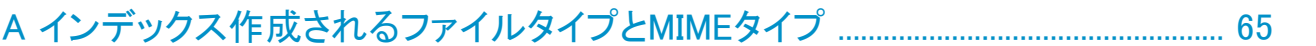

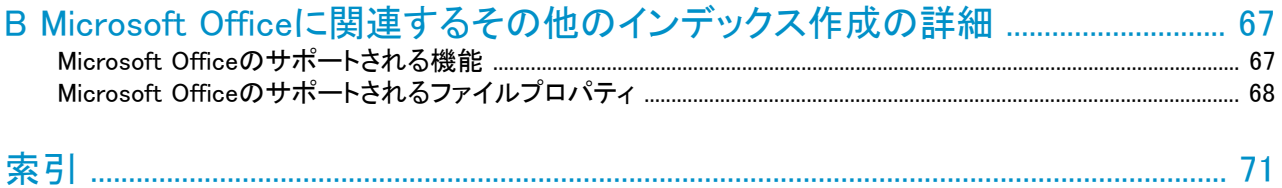

図一覧

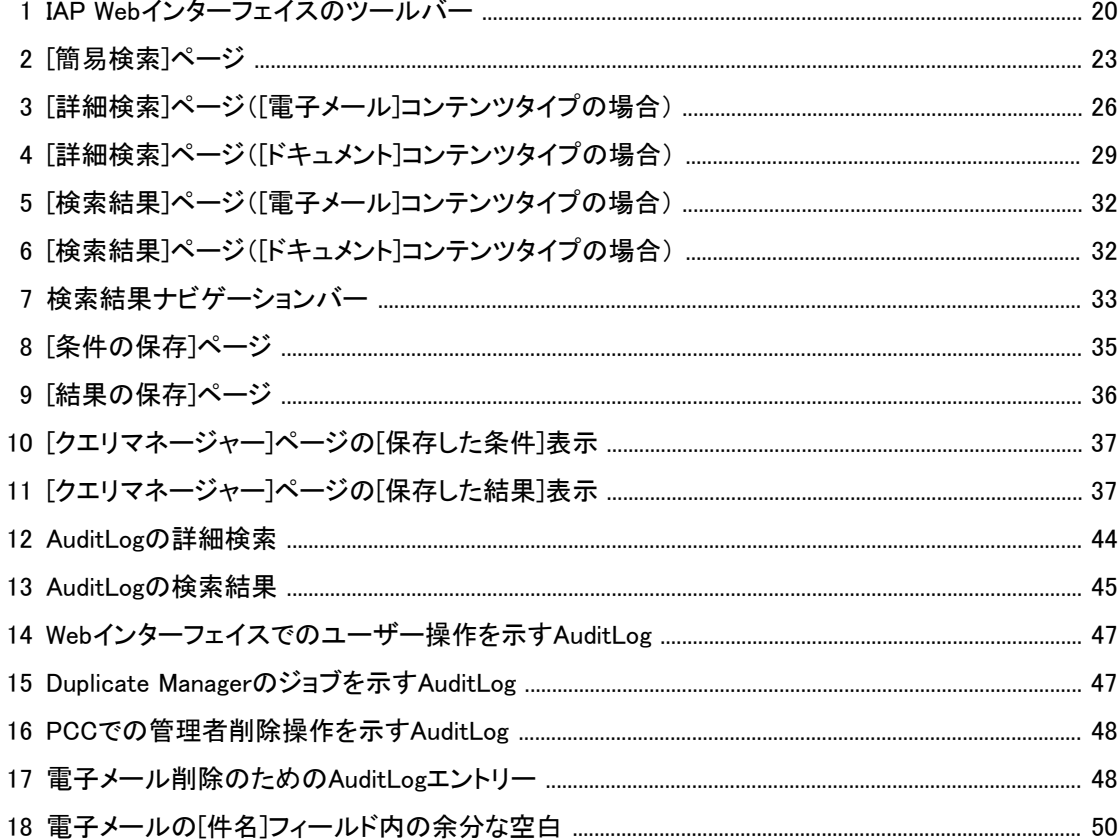

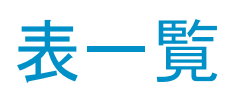

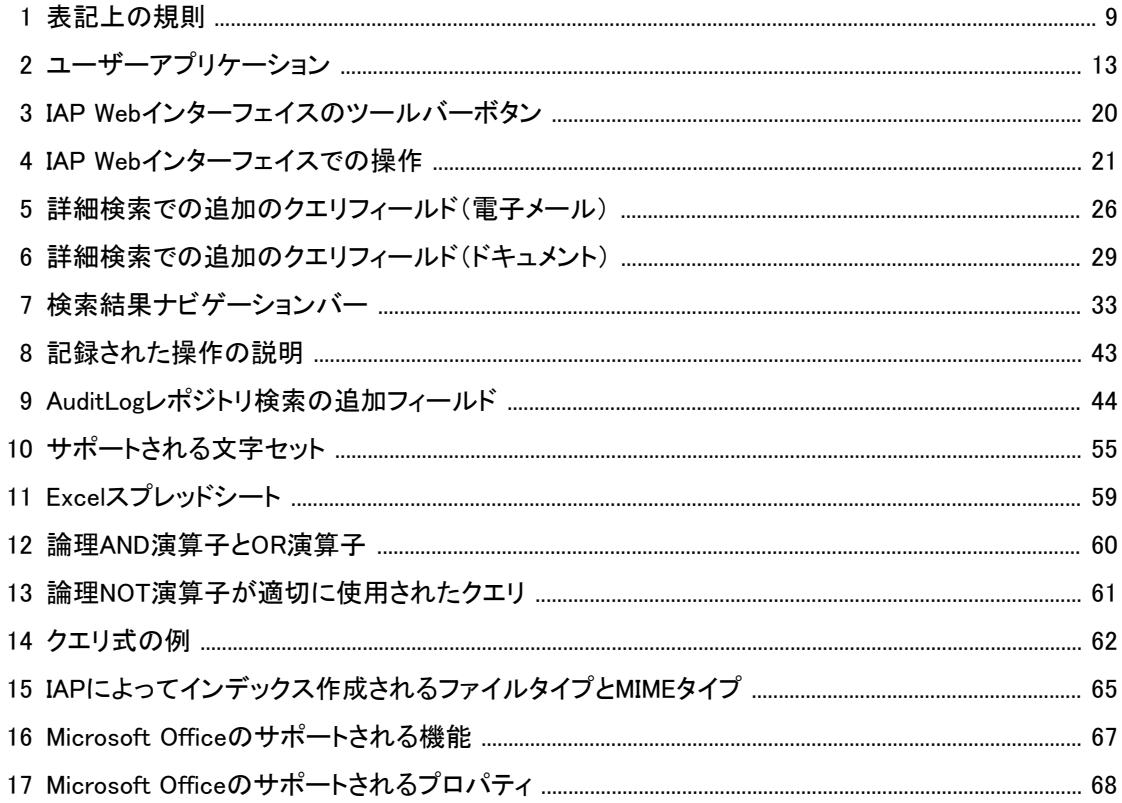

# <span id="page-8-0"></span>本書について

このガイドは、アーカイブされたドキュメントを検索して読み込むためのIAP Webインターフェイスの使用に ついての情報を提供します。

<span id="page-8-1"></span>Microsoft ExchangeおよびIBM Domino用の電子メールアーカイブソフトウェアの使用について詳しくは、こ れらの製品に付属の『HP Email Archiving software for Microsoft Exchangeユーザーガイド』および『HP Email Archiving software for IBM Dominoユーザーガイド』を参照してください。

# 対象読者

<span id="page-8-2"></span>このガイドは、IAP Webインターフェイスのユーザーを対象にしています。

## 前提条件

<span id="page-8-3"></span>この製品を使用するためには、Webブラウザーの使用方法に関する知識を必要とします。

# 参考資料

IAPドキュメンテーションCDには、本書の他に以下の資料があります。

- 『HP Integrated Archive Platform管理者ガイド』
- 『HP Integrated Archive Platform Release Notes』

<span id="page-8-5"></span><span id="page-8-4"></span>IAP Platform Control Center(PCC)およびIAP Webインターフェイスではオンラインヘルプも利用できます。 IAP Webインターフェイスのオンラインヘルプは、このガイドのサブセットです。IAP PCCのオンラインヘル プは、『HP Integrated Archive Platform管理者ガイド』のサブセットです。

## 表記上の規則および記号

表1 表記上の規則

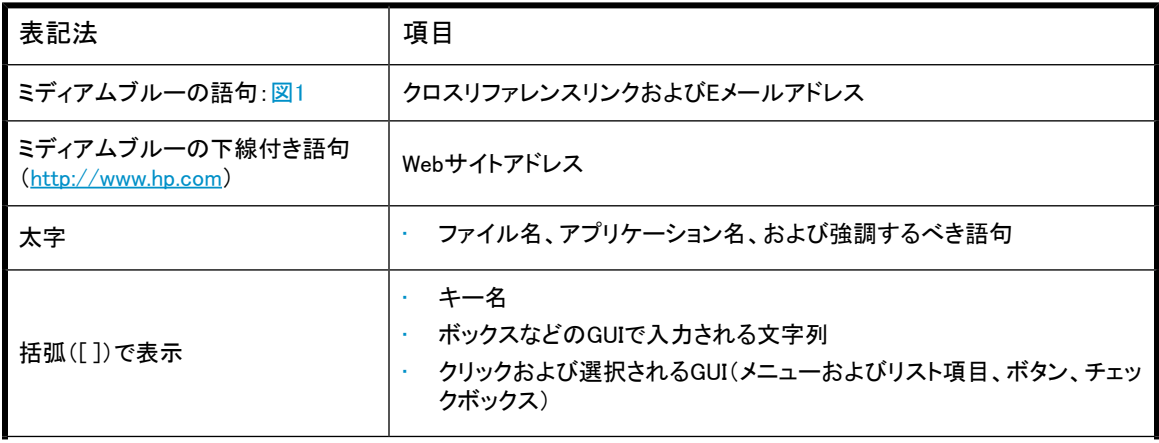

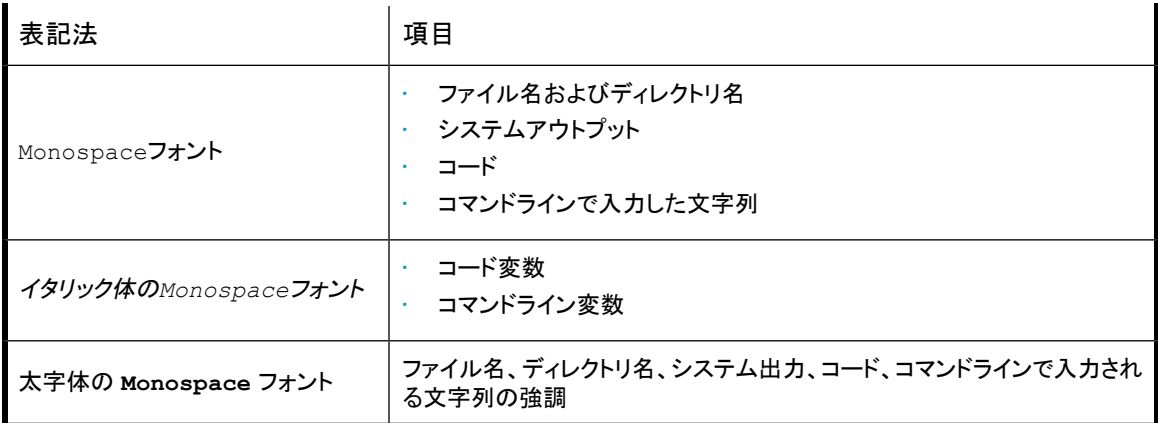

#### $\Delta$ 注意:

その指示に従わないと、装置の損傷やデータの消失を引き起こす恐れがある注意事項を表します。

重要:

詳細情報または特定の手順を示します。

注記:

補足情報を示します。

<span id="page-9-0"></span>※ ヒント:

役に立つ情報やショートカットを示します。

### サポート

HPソフトウェアサポートのWebサイトを参照するには、[http://www.hp.com/go/hpsoftwaresupportに](http://www.hp.com/go/hpsoftwaresupport)アクセ スしてください。

HPソフトウェアサポートオンラインは、インタラクティブなテクニカルサポートツールへの効率的なアクセス を提供します。大切なサポートカスタマーである皆様は、サポートサイトを使用して、以下の利点を得るこ とができます。

- 関心のある技術ドキュメントの検索
- サポートケースと拡張要求の送信と追跡
- ソフトウェアパッチのダウンロード
- サポート契約の管理
- HPサポート契約の検索
- 使用可能なサービスの情報の確認
- 他のソフトウェアカスタマーとのディスカッションへの参加
- ソフトウェアトレーニングの検索と登録

ほとんどのサポートエリアでは、HPパスポートユーザーとして登録してサインインする必要があります。多 くの場合、サポート契約も必要です。

アクセスレベルについて詳しくは[、http://support.openview.hp.com/new\\_access\\_levels.jsp](http://support.openview.hp.com/new_access_levels.jsp)にアクセスしてく ださい。

#### 本書について

# <span id="page-12-0"></span>1 IAPの概要

この項では、システムにアーカイブされた電子メールやファイルの検索に使用するHP Integrated Archive Platform(IAP)およびIAP Webインターフェイスについて説明します。

主な内容は次のとおりです。

- • [IAPの概要\(13ページ\)](#page-12-1)
- • [ドキュメントのアーカイブについて\(14ページ\)](#page-13-0)
- • [検索とドキュメントのインデックス作成について\(14ページ\)](#page-13-1)
- <span id="page-12-1"></span>• [IAPインデックスについて\(15ページ\)](#page-14-0)
- • [IAPによるインデックス作成の対象から外れるもの\(16ページ\)](#page-15-0)

### IAPの概要

HP Integrated Archive Platform(IAP)は、組織のファイルや電子メールメッセージを保存し、検索するため の安全なハードウェアとソフトウェアのフォールトトレランスシステムです。IAPの主な機能は、次のとおり です。

- 電子メールおよび特定の種類のドキュメントを自動的かつアクティブにアーカイブするので、組織が規 格の要件を満たすのに役立ちます。
- <span id="page-12-2"></span>• インタラクティブなデータクエリにより、アーカイブされたデータをさまざまな基準に基づいて検索して読 み込むことができます。

システムと対話するために、以下のアプリケーションを使用できます。

表2 ユーザーアプリケーション

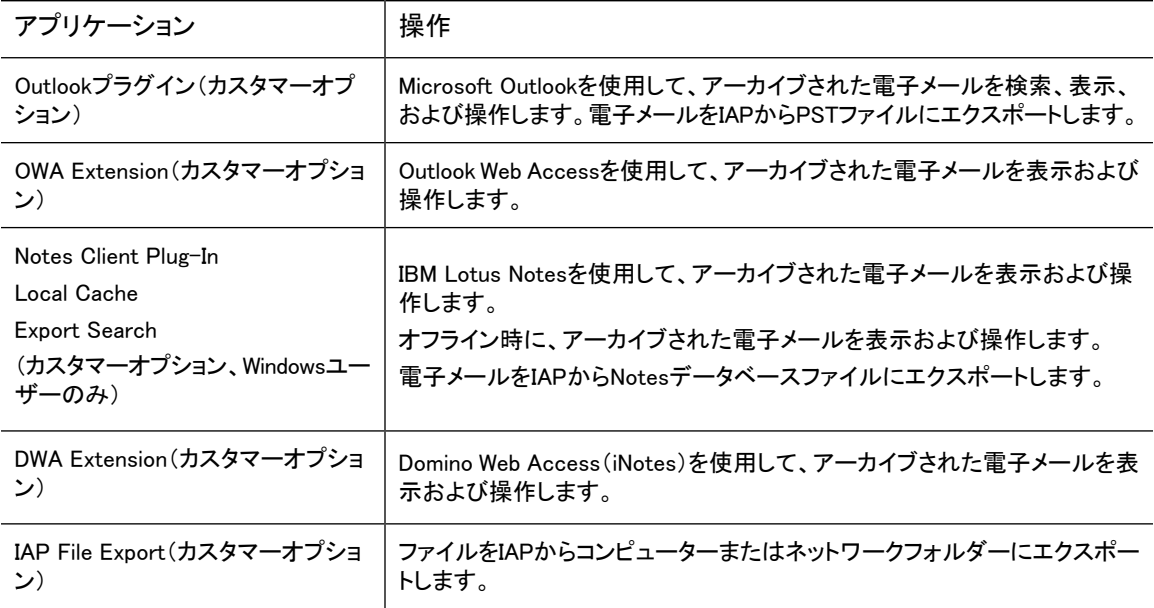

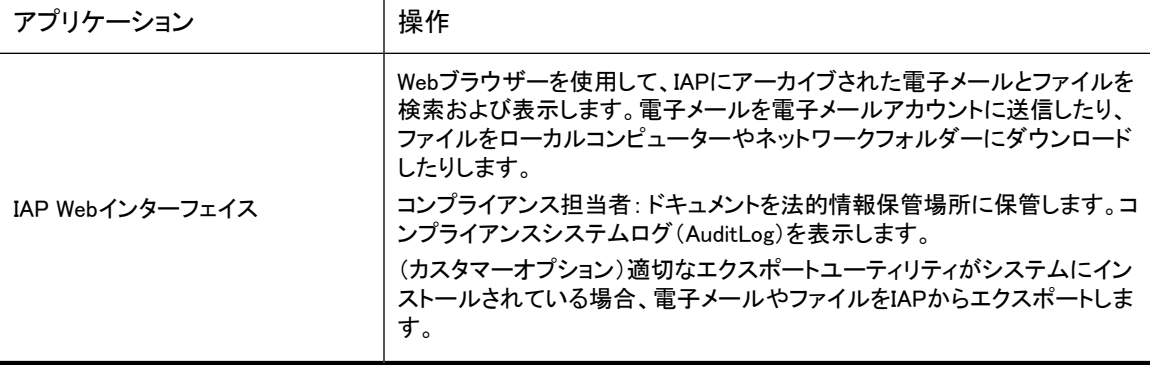

<span id="page-13-0"></span>IAP Webインターフェイスはすべてのユーザーが利用できます。Outlook Plug-In、Local Cache、Export Search、OWA Extension、DWA Extension、およびIAP File Exportは独立したカスタマーオプションです。こ れらは、システムの構成によって、利用できる場合とできない場合があります。

# ドキュメントのアーカイブについて

IAPは登録されているユーザーに関連するファイルや電子メールメッセージをアーカイブします。

アーカイブでは、ドキュメント(ファイルまたは電子メールメッセージ)のコピーを物理的に保存するだけで なく、そのコピーを1つまたは複数のレポジトリに仮想的に保存します。レポジトリは、ルーティング規則 (アーカイブ用)およびユーザーアクセス制御リスト(取得用)に関連付けられたドキュメントの仮想的な集 合です。

- 特定のユーザーと関連付けられたドキュメントは、特定の複数のレポジトリにアーカイブされます。ユー ザーとレポジトリの関連付けは、ルーティング規則で定義されます。
- 特定のユーザーは、特定の複数のレポジトリに対しクエリと読み込みのアクセス権を持ちます。これ は、それぞれのレポジトリに関連付けられたアクセス制御リストによって管理します。

ほとんどのユーザーは自分が所有するドキュメントに対してのみ検索と読み込みのアクセス権を持ち、そ のドキュメントはユーザー個人のレポジトリにアーカイブされます。

<span id="page-13-1"></span>電子メールアーカイブでは、送受信したすべてのメッセージを個別のレポジトリに自動的にアーカイブでき ます。電子メールは、自動的に個人のレポジトリにルーティングされるのに加えて、組織が作成したレポジ トリにルーティングされることがあります。たとえば、組織の監査レポジトリを使ってその組織のすべての 電子メールを管理する場合などです。ユーザーが自分のレポジトリ以外に対してアクセス権を持つことも あります。たとえば、上司や管理者が部下やユーザーのレポジトリに対してアクセス権を持つ場合などで す。

## 検索とドキュメントのインデックス作成について

ユーザーのレポジトリまたはアクセス権のある他のレポジトリにアーカイブされた電子メールメッセージや ファイルを検索することができます。ただし、全文検索の可能なドキュメントは、内容のインデックスが作成 されたドキュメントのみです。ドキュメントの内容のインデックスを作成すると、ドキュメントの単語がカタロ グ化され、後の検索で利用できるようになります。ドキュメントの検索を実行すると、クエリが単語のイン デックスと照合されます。インデックスはドキュメントがアーカイブされるたびにアップデートされます。

### ■ 注記:

ドキュメントがアーカイブされる時点とそのドキュメントのインデックスが作成される時点にはタイムラグ があります。システム構成によっては、ドキュメントがアーカイブされてから2時間以上経過しないと、ド キュメントを検索用に使用できない場合があります。

## <span id="page-14-0"></span>IAPインデックスについて

<span id="page-14-1"></span>次の項では、IAPによってインデックスが作成される対象およびWebインターフェイスで検索できる内容に ついて説明します。

### インデックス作成されるファイルタイプ

電子メールメッセージの内容と次に示すファイルタイプを検索することができます。IAPによってインデック ス作成されるファイルタイプの完全な一覧については、 [「インデックス作成されるファイルタイプとMIMEタイプ」\(65ページ\)](#page-64-0)を参照してください。

- テキストファイル(英語のみ)
- リッチテキスト形式(.rtf)
- TNEF形式のドキュメント(Microsoft OutlookおよびExchange)
- HTML(HyperText Markup Language)ファイル
- 次のMicrosoft Officeプログラムで使用されるファイル: Word、Excel、およびPowerPoint MS Office 2007以前のリリースのOfficeファイルタイプのインデックス作成がサポートされます。 Microsoft Office文書でのインデックス作成の対象および対象外のものについて詳しく は、[「Microsoft Officeに関連するその他のインデックス作成の詳細」\(67ページ\)お](#page-66-0)よび[「Microsoft](#page-15-3) [Office項目の制限事項」\(16ページ\)](#page-15-3)を参照してください。
- 次のCorel WordPerfect Officeプログラムで使用されるファイル: WordPerfect、Quattro Pro、Presentations

WordPerfect Office X3以前のリリースのOfficeファイルタイプのインデックス作成がサポートされます。

- Adobe Acrobat Readerで表示できるPDF(Portable Document Format)ファイル
- ZIPファイル
- 埋め込みメッセージ(RFC 822メッセージ) ZIPファイルと埋め込みメッセージについては、ファイルの内容が展開された上でインデックスが作成さ れます。

### 注記:

電子メール、HTMLファイル、Microsoft OfficeファイルあるいはPDFファイルとは違い、テキストファ イルには通常言語情報(キャラクタセットあるいはエンコード情報)が含まれないため、正しい言語 でインデックスは作成されない可能性があります。そのため、英語以外の言語のテキストファイル の検索はサポートされません。

#### <span id="page-14-2"></span>■ 注記:

ZIPファイル中に、英語以外のファイル名がある場合には、インデックスが作成されません。そのた め、英語以外の言語のファイル名を含むZIPファイルの内容の検索はサポートされません。

### メッセージのMIMEタイプ

1つの電子メールメッセージが、MIME(Multipurpose Internet Mail Extensions)コンテンツタイプの異なる複 数の部分で構成されることがあります。

IAPでは、[「インデックス作成されるファイルタイプとMIMEタイプ」\(65ページ\)に](#page-64-0)示すコンテンツタイプのイン デックスが作成されます。各コンテンツタイプは、インデックス作成されたファイルタイプの1つと対応しま す。

<span id="page-15-0"></span>MIME形式ではない、テキスト形式のみの電子メールメッセージもインデックスが作成されます。

# IAPによるインデックス作成の対象から外れるもの

<span id="page-15-1"></span>次の項では、IAPによるインデックス作成の対象から外れるものについて説明します。

### ドキュメントマークアップおよびフォーマット

区切り文字(句読点など)は、インデックス作成の際は無視されます。HTMLマークアップタグなど、表示さ れないソースコードの語句もインデックス作成では無視されます。

ドキュメントフォーマットは通常、インデックス作成とは無関係であり、電子メールやファイル内の語句のみ がインデックス作成対象となります。ただし、ドロップ キャップ(文章の先頭文字を、複数行分の大きな文 字にする修飾)がMicrosoft Word文書で使用されている場合、ドロップ キャップのある単語は、2つの別の 単語としてインデックス作成されます。これは、Wordでは、大文字をテキストボックスに配置して、周囲の 段落から区切るためです。

次の例では、XYZcorpは「X」および「vzcorp」としてインデックス作成されます。

<span id="page-15-2"></span> $\sum$  YZcorp has posted strong results in the second quarter. Chief Executive **A Officer Bob Brown announced** today that the company is on track to beat

### インデックス作成されないファイルタイプ

次のファイルタイプはインデックス作成されません。

- 画像ファイル
- 音楽ファイル
- ビデオファイル

<span id="page-15-3"></span>IAPシステムの構成方法によっては、これらのファイルタイプはアーカイブすることができますが、インデッ クスは作成されません。これらのファイルタイプは、ファイル名やファイル拡張子など、外部識別情報の使 用によってのみ検索できます。

### Microsoft Office項目の制限事項

#### インデックス作成されないMicrosoft Officeファイル

次のタイプのMicrosoft Officeファイルは、IAPによってインデックス作成されません。

- Microsoft Accessファイル
- Microsoft Projectファイル
- Microsoft Visioファイル

これらのファイルがアーカイブされた場合は、ファイル名やファイル拡張子など、外部識別情報の使用に よってのみ検索できます。

Microsoft Word文書の一部の項目は、IAPによってインデックス作成されません。

- · マクロ: Microsoft Word 2003と2007の文書では、マクロはインデックス作成されません。マクロ内のテ キストは検索できません。
- バージョン管理機能を使用するMicrosoft Word 2003の文書: 最新バージョンのドキュメント内のテキ ストだけがインデックス作成されます。前のバージョンのドキュメントのみに含まれるテキストは検索で きません。

### Microsoft Office 2007項目の制限事項

IAP 1.6.1または2.0のインストール前にアーカイブされたOffice 2007文書では、インデックスの作成や内容 の検索はできません。

また、Office File ConverterによってMicrosoft Office 2007に変換された一部の文書も正しくインデックス 作成されない可能性があります。

# <span id="page-18-0"></span>2 IAP Webインターフェイスの導入

HP Integrated Archive Platform(IAP)システムにアーカイブされた電子メールやドキュメントを検索するに は、Webベースの検索ツールを使用します。

この項では、IAP Webインターフェイスの基礎事項について説明します。

- • [ログインおよびログアウト\(19ページ\)](#page-18-1)
- • [ユーザーインターフェイスについて\(19ページ\)](#page-18-2)
- • [一般的な操作\(21ページ\)](#page-20-0)
- <span id="page-18-1"></span>• [パスワードの変更\(21ページ\)](#page-20-1)
- • [言語の変更\(22ページ\)](#page-21-0)

# ログインおよびログアウト

最初にログインする前に、使用するURLをシステム管理者に確認してください。

IAP Webインターフェイスには、以下のサポートされているWebブラウザーを使用してアクセスできます。

- Microsoft Internet Explorer for Windowsバージョン7.x、8.x
- Mozilla Firefoxバージョン3.0.11以上

IAP Webインターフェイスにはコンピューターから通常のHTTPプロトコルまたはsecure HTTP(HTTPS)プ ロトコルを使用してアクセスできます。HTTPSは認証時の保護が優れています。IAP Webインターフェイス では、デフォルトでHTTPSがサポートされています。通常のHTTPを使用すると、自動的にHTTPSプロトコ ルにリダイレクトされます。ログインした後で、通常のHTTPを使用できます。

以下の手順でIAP Webインターフェイスにアクセスします。

1. Webブラウザーのアドレスフィールドに、システム管理者から提供されたURL(Webアドレス)を入力し ます。

Webブラウザーにログイン画面が表示されます。

2. (システム管理者から提供された)ユーザー名とパスワードを入力します。

パスワードは大文字と小文字が区別されます。最初からやり直す必要がある場合は、[リセット]をク リックして、[ユーザ名]ボックスと[パスワード]ボックスの内容を消去します。

- 3. 言語を選択します。
- <span id="page-18-2"></span>4. [ログイン]をクリックします。

[簡易検索]ページが表示されます。

5. ログアウトするには、ツールバーの[ログアウト]をクリックします。

## ユーザーインターフェイスについて

この項の内容は以下のとおりです。

- • [ツールバーの使用\(20ページ\)](#page-19-0)
- • [検索の基本\(20ページ\)](#page-19-1)

### ツールバーの使用

<span id="page-19-2"></span><span id="page-19-0"></span>IAP Webインターフェイスの各ページの上部にはツールバーがあります。

| 1 HP Integrated Archive Platform | 新規検索 | 5 クエリマネージャ | 2 ユーザの設定 | 2 ヘルプ

 $\boxed{①}_{\square$ 

図1 IAP Webインターフェイスのツールバー

<span id="page-19-3"></span>次の表では、それぞれのボタンについて説明します。

表3 IAP Webインターフェイスのツールバーボタン

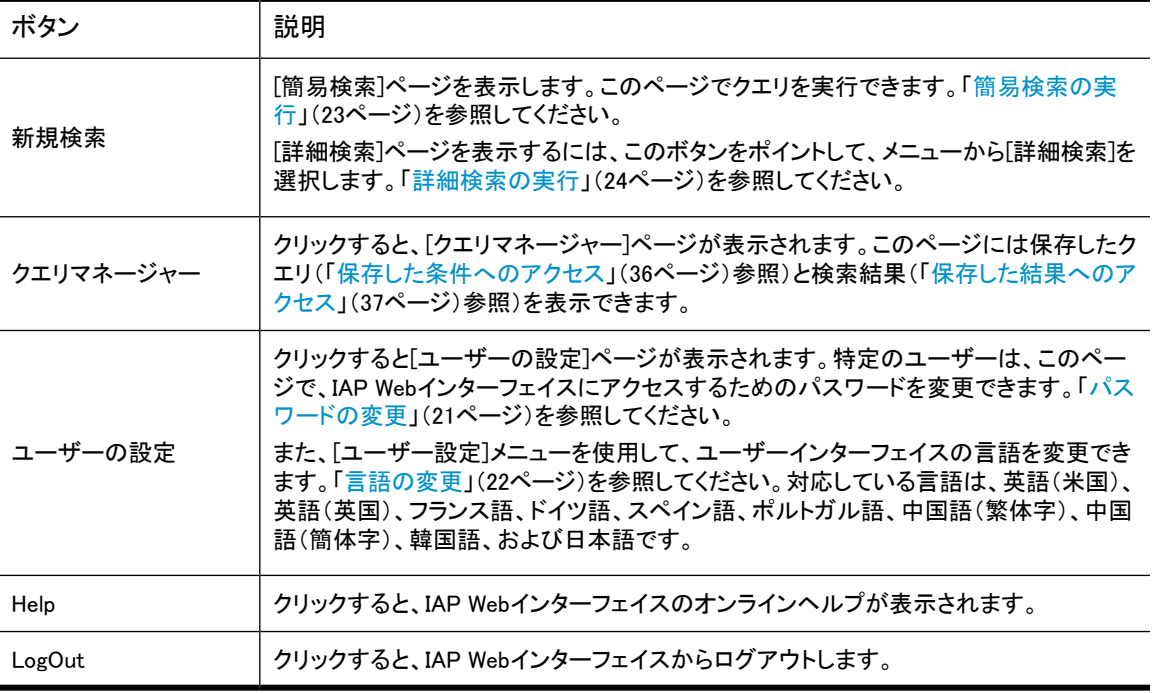

### <span id="page-19-1"></span>検索の基本

[本文]フィールドの使用

[本文]フィールドは、[簡易検索]ページと[詳細検索]ページで利用できます。このフィールドを使って、ドキュ メント(電子メールメッセージやファイル)に含まれる特定の語句を検索します。

利用できるクエリの構文は[「クエリ式の構文と一致」\(53ページ\)に](#page-52-0)記載されています。単語、ワイルドカー ドを含む単語、または論理式やフレーズを含む複雑なクエリを入力できます。

### ■ 注記:

検索結果を絞り込むには、できるだけ具体的な検索文字列を使用してください。一般的に、[本文]フィー ルドに多くの情報を入力するほど、検索結果を絞り込むことができます。このフィールドが空白の場合、 クエリで指定されたデータ範囲のすべてのドキュメントが検索されます。

### インデックスが作成された内容の検索

[本文]フィールドは、ドキュメントのインデックスが作成された内容を照会します。

- 電子メールメッセージの場合、[本文]フィールド検索はメッセージ本文の語句を照会しますが、差出人、 宛先など他のメッセージフィールドは照会しません。[本文]フィールドは、インデックス化されたメッセー ジ添付ファイル、たとえば、Microsoft Wordファイルのテキストを検索する場合にも使用できます。
- <span id="page-20-0"></span>• ファイルの場合、[本文]フィールドはインデックスが作成されたドキュメントの本文に対してのみ有効で す (画像ファイルや音楽ファイルなどのファイルにはインデックス作成された内容はなく、検索すること はできません)。

### 一般的な操作

<span id="page-20-2"></span>次の表は、Webインターフェイスで一般的に実行される操作の一覧です。

表4 IAP Webインターフェイスでの操作

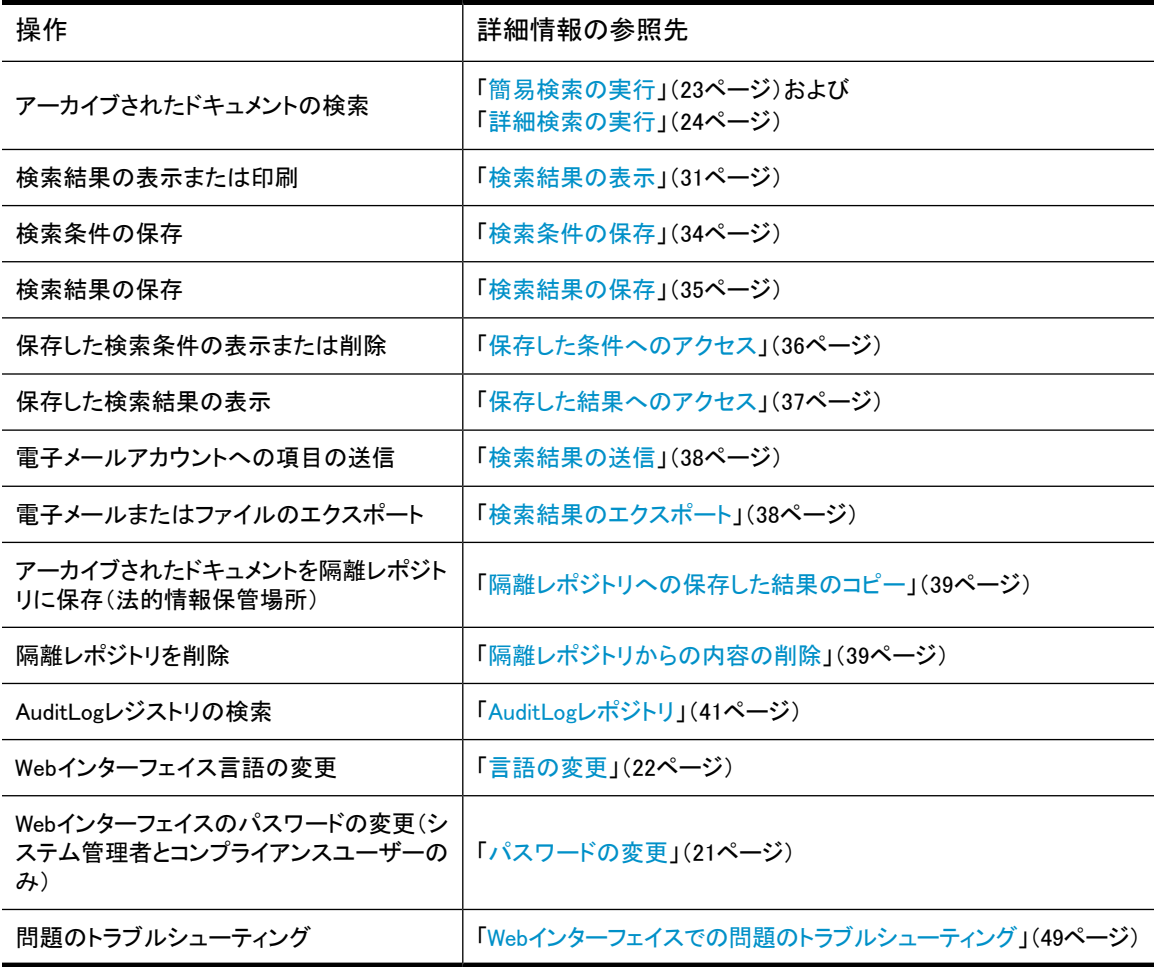

# <span id="page-20-1"></span>パスワードの変更

#### ■ 注記:

パスワードをWebインターフェイスから変更できない場合、このオプションは表示されません。

システムの構成方法によっては、パスワードは通常、WindowsまたはLotus Notesのパスワードと同じで す。システム管理者またはコンプライアンス担当者など、ローカルアカウントをIAPに作成したユーザーや、 IAPでローカルパスワードを設定されているユーザーには、Webインターフェイスを介してパスワードを管理 するオプションがあります。

以下の手順で、IAP Webインターフェイスにアクセスするためのパスワードを変更します。

- 1. ツールバーで[ユーザーの設定]をクリックします。
- 2. [パスワードの変更]をクリックします。
- 3. 現在のパスワード(古いパスワード)を入力し、新しいパスワードを2度入力します。次に[変更]をクリッ クします。

<span id="page-21-0"></span>最初にログインしたときは、すぐにパスワードを変更してください。セキュリティ上の理由から、定期的にパ スワードを変更してください。

### 言語の変更

Webインターフェイスの言語は、以下の手順で変更できます。

- 1. ツールバーで[ユーザーの設定]をクリックします。
- 2. [言語の変更]をクリックします。
- 3. 使用する言語を入力します。

対応している言語は、英語、フランス語、ドイツ語、スペイン語、ポルトガル語、中国語(繁体字)、中 国語(簡体字)、韓国語、日本語です。

# <span id="page-22-0"></span>3 電子メールまたはファイルの検索

この項では、IAPにアーカイブされているドキュメントの簡易検索または詳細検索の実行方法について説 明します。

- • [簡易検索の実行\(23ページ\)](#page-22-1)
- <span id="page-22-1"></span>• [詳細検索の実行\(24ページ\)](#page-23-0)

### 簡易検索の実行

事前設定したタイムフレームおよび[本文]フィールドに入力した語句を使用して、[簡易検索]ページで電子 メールまたはファイルを検索します。[簡易検索]ページが[詳細検索]ページと異なるのは、検索条件を指 定するフィールドが少ないために検索が単純だという点です。

簡易検索を実行するには、以下の手順に従ってください。

<span id="page-22-2"></span>1. ツールバーで[新規検索]をクリックします。[簡易検索]ページが表示されます。

([簡易検索]ページは、Webインターフェイスにログオンした後にも表示されます)。

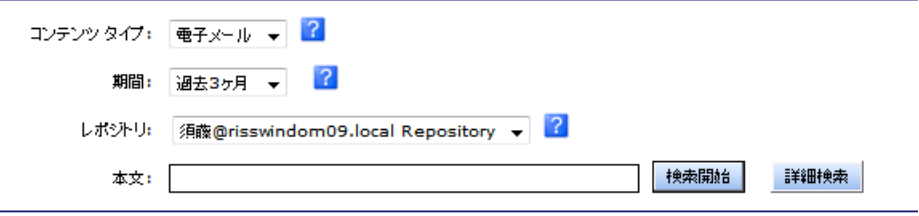

図2 [簡易検索]ページ

- 2. [簡易検索]ページにある以下のフィールドを使用して検索します。
	- [コンテンツタイプ]:
		- [電子メール]を使用して電子メールメッセージを検索します。
		- [ドキュメント]を使用して、HPファイルアーカイブソフトウェア(旧FMA)で移行されたファイルを 検索します。

[ドキュメント]を使用しても、Microsoft OutlookまたはLotus Notesで送信された電子メールの 添付ファイルは検索されません。[電子メール]を使用して、電子メールの添付ファイルを検索 します。

コンプライアンス担当者: AuditLogレポジトリの検索方法について は、[「AuditLogレポジトリ」\(41ページ\)を](#page-40-1)参照してください。

- [期間]: 検索対象とする期間。リストから期間を選択します。
- [レポジトリ]: 検索するレポジトリ。アクセス権のあるレポジトリだけが表示されます。たとえば、 アーカイブされた自分の電子メールは検索できますが、John Smithの電子メールは、システム管 理者からJohn Smithのレポジトリへのアクセス権が付与されていないと、検索することはできませ ん。レポジトリは、アルファベット順にリストされています。
- (オプション)[本文]: メッセージ本文、メッセージの添付ファイル、またはファイル内の語句を検索 します。

#### 注記:

検索フィールドの情報を参照するには、マウスポインターを 上にしばらく置いて、ツールチッ プを表示します。

3. クエリの定義が完了したら、[検索開始]をクリックして検索を開始します。 (代わりに、詳細検索を実行する必要が生じた場合は、[検索開始]ボタンの横にある[詳細検索]をク リックします)。

<span id="page-23-0"></span>検索が完了すると、[検索結果]ページが表示されます。

検索条件は、Webインターフェイスセッションで別のクエリを作成するまで保持されます。

### 詳細検索の実行

より詳細な検索には、[詳細検索]ページを使用します。[詳細検索]ページには、検索条件を絞るための追 加クエリフィールドがあります。

詳細検索を実行するには、以下の手順に従ってください。

1. ツールバーで[新規検索]をポイントし、メニューから[詳細検索]をクリックします。 [詳細検索]ページが表示されます。

- 2. [詳細検索]ページにある以下のフィールドを使用して検索します。
	- [コンテンツタイプ]:
		- [電子メール]を使用して電子メールメッセージを検索します。
		- [ドキュメント]を使用して、HPファイルアーカイブソフトウェア(旧FMA)で移行されたファイルを 検索します。

[ドキュメント]を使用しても、Microsoft OutlookまたはLotus Notesで送信された電子メールの 添付ファイルは検索されません。[電子メール]を使用して、電子メールの添付ファイルを検索 します。

コンプライアンス担当者: AuditLogレポジトリの検索方法について は、[「AuditLogレポジトリ」\(41ページ\)を](#page-40-1)参照してください。

- [本文]: メッセージ本文、メッセージの添付ファイル、またはファイル内の語句を検索します。単 語、ワイルドカード(\*)を含む単語、または論理式やフレーズを含む複雑なクエリを入力できます。
- [期間]: 検索対象とする期間。ファイルが最後に変更された日または電子メールメッセージを送 信した日を含む期間を指定します。 事前定義された期間を選択することも、[開始]と[終了]に日付を入力して検索する特定の期間を 定義することもできます。たとえば、2009年3月8日から2009年3月23日までに送信または変更さ

れたドキュメントを検索するには、[開始]フィールドに2009/03/08、[終了]フィールドに2009/ 03/23と入力します。

• [レポジトリ]: 検索するレポジトリ。アクセス権のあるレポジトリだけが表示されます。たとえば、 アーカイブされた自分の電子メールは検索できますが、John Smithの電子メールは、システム管 理者からJohn Smithのレポジトリへのアクセス権が付与されていないと、検索することはできませ ん。レポジトリは、アルファベット順にリストされています。

### 注記:

検索フィールドの情報を参照するには、マウスポインターを ユーにしばらく置いて、ツールの ヒントを表示します。

3. 検索条件を絞り込むには、[\[電子メール\]コンテンツタイプま](#page-25-0)たは[\[ドキュメント\]コンテンツタイプ](#page-28-0)に示す 追加のクエリフィールドを1つ以上使用します。

利用できるフィールドは、[コンテンツタイプ]で選択した値によって変わります。

4. クエリの定義が完了したら、[検索開始]をクリックして検索を開始します。

(詳細検索を実行する必要がないことが判明した場合は、[検索開始]ボタンの横にある[簡易検索]を クリックして、[簡易検索]フォームに切り替えます)。

検索が完了すると、[検索結果]ページが表示されます。

検索条件は、Webインターフェイスセッションで別のクエリを作成するまで保持されます。

#### 注記:

「詳細検索]フィールドでは、ワイルドカード(\*または?)を使用することができますが、フィールドの最初 の文字にはワイルドカードを使用しないでください。ワイルドカードの使用について詳しくは、[「一致す](#page-55-0) [るワード」\(56ページ\)を](#page-55-0)参照してください。

IAPクエリの作成について詳しくは、[「クエリ式の構文と一致」\(53ページ\)](#page-52-0)を参照してください。

クエリの送信後にエラーメッセージを受信した場合は、[「クエリ内のワイルドカードエラー」\(49ページ\)](#page-48-3) を参照してください。

### <span id="page-25-0"></span>[電子メール]コンテンツタイプ

<span id="page-25-1"></span>Step #1 - 検索タイプ:

コンテンツ タイプ: 電子メール マ 2

#### Step #2 - 検索条件 (フィールド):

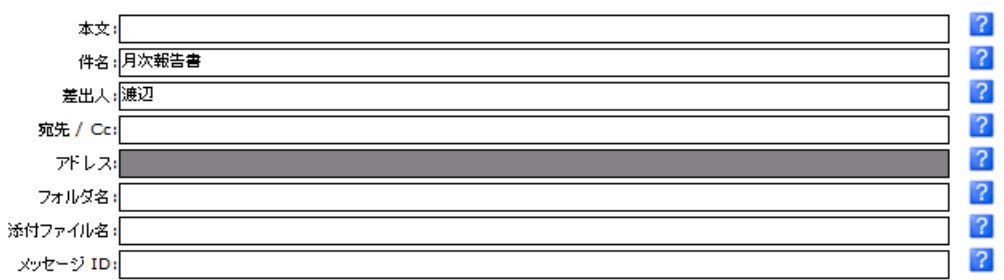

#### Step #3 - 検索条件 (時間):

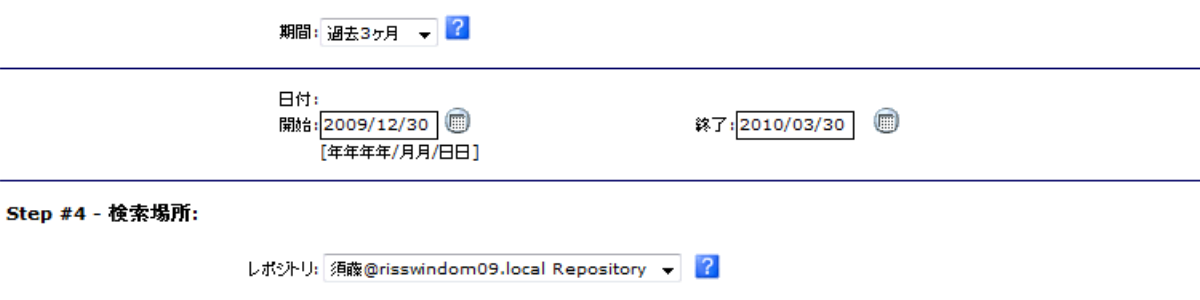

| 検索開始 | 簡易検索 |

#### <span id="page-25-2"></span>図3 [詳細検索]ページ([電子メール]コンテンツタイプの場合)

#### 表5 詳細検索での追加のクエリフィールド(電子メール)

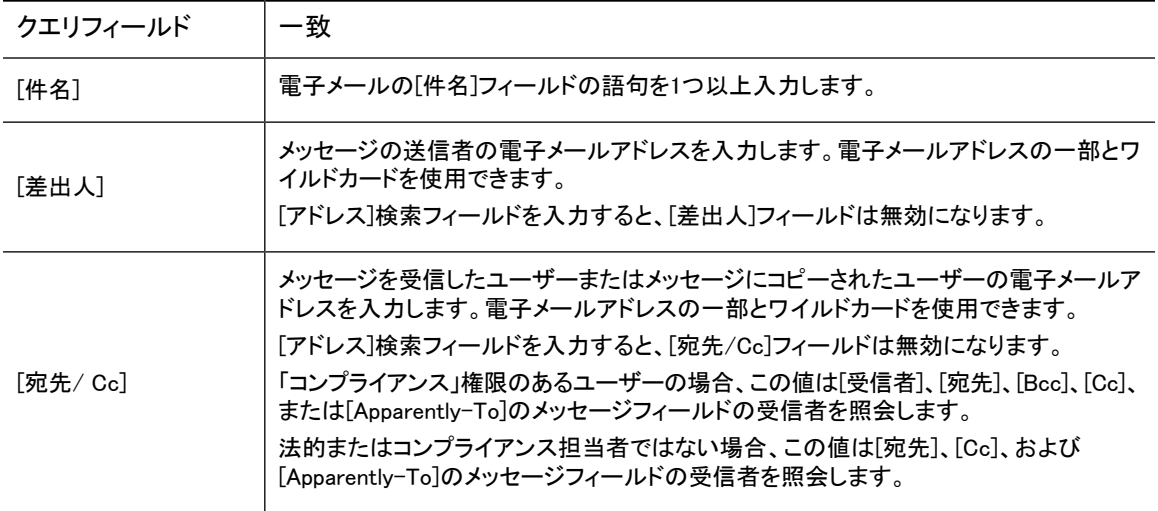

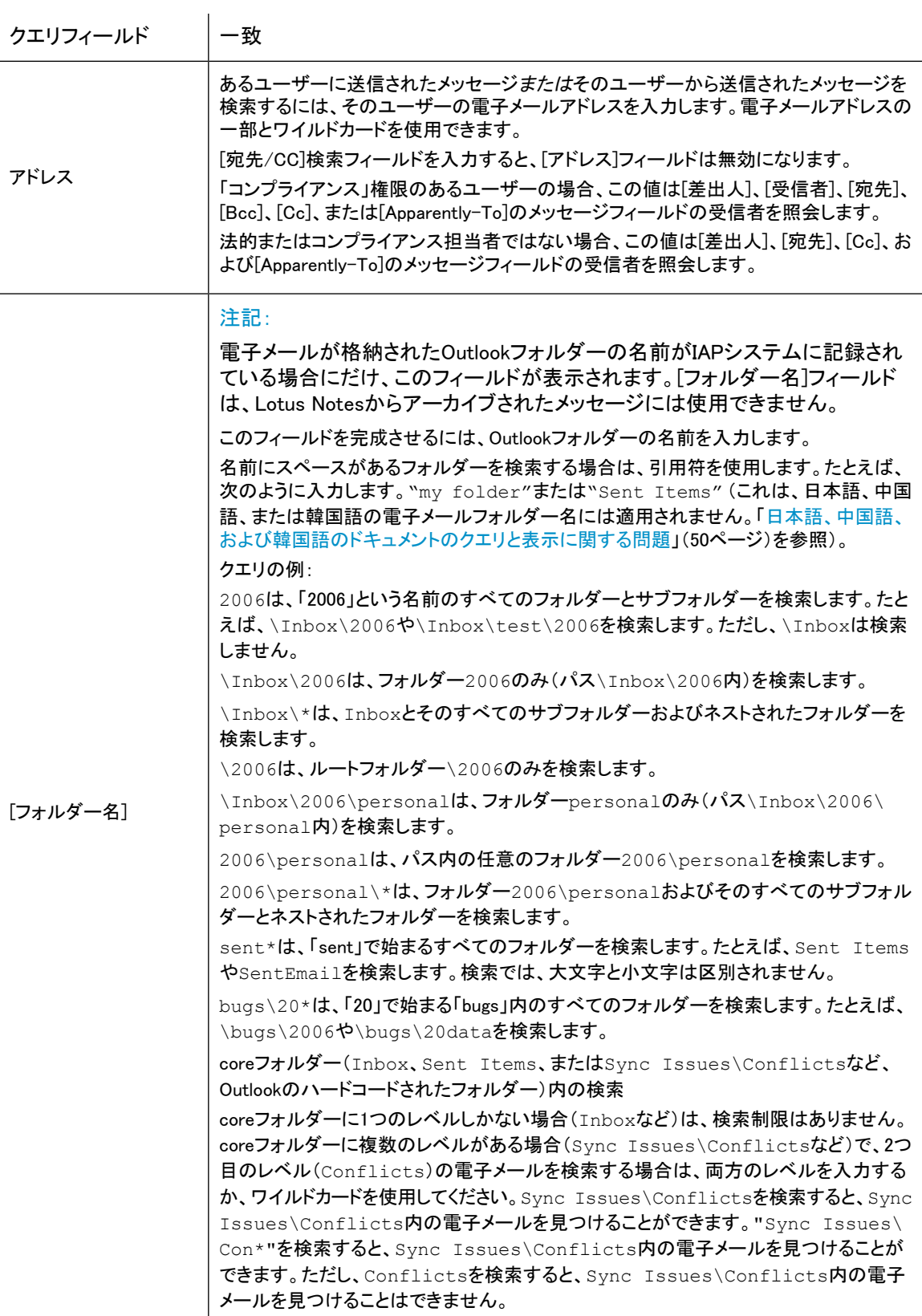

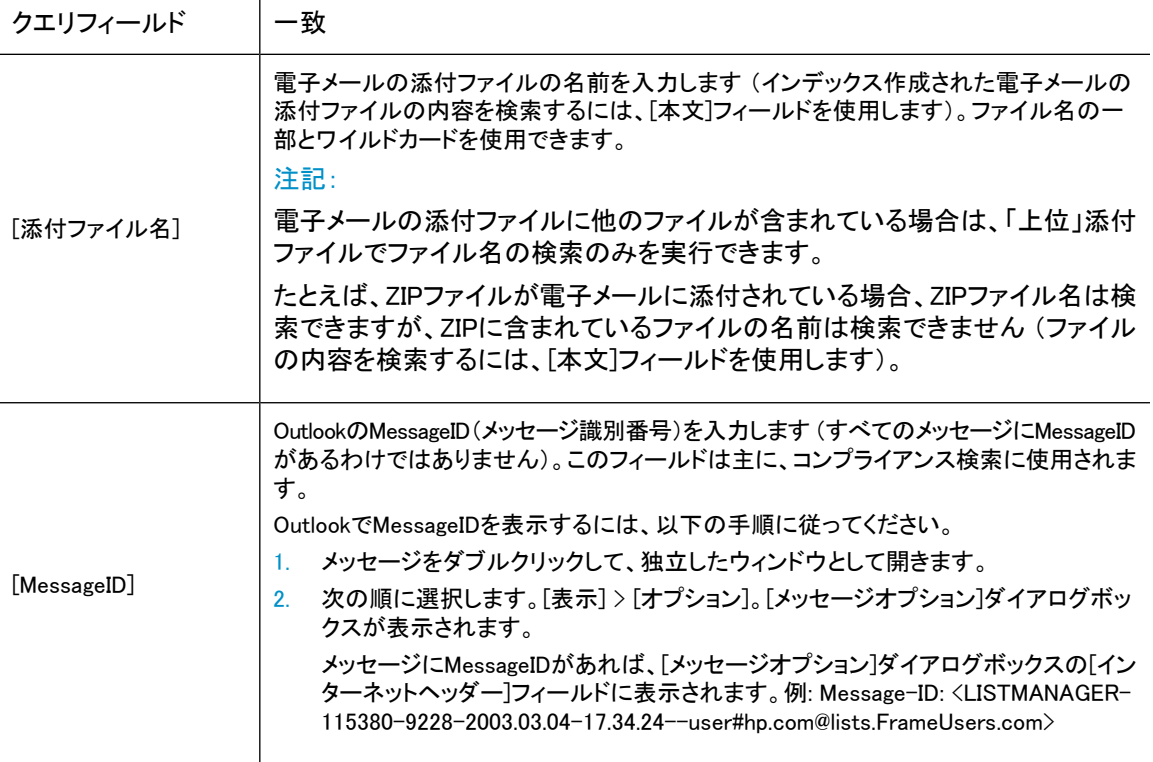

### <span id="page-28-0"></span>[ドキュメント]コンテンツタイプ

<span id="page-28-1"></span>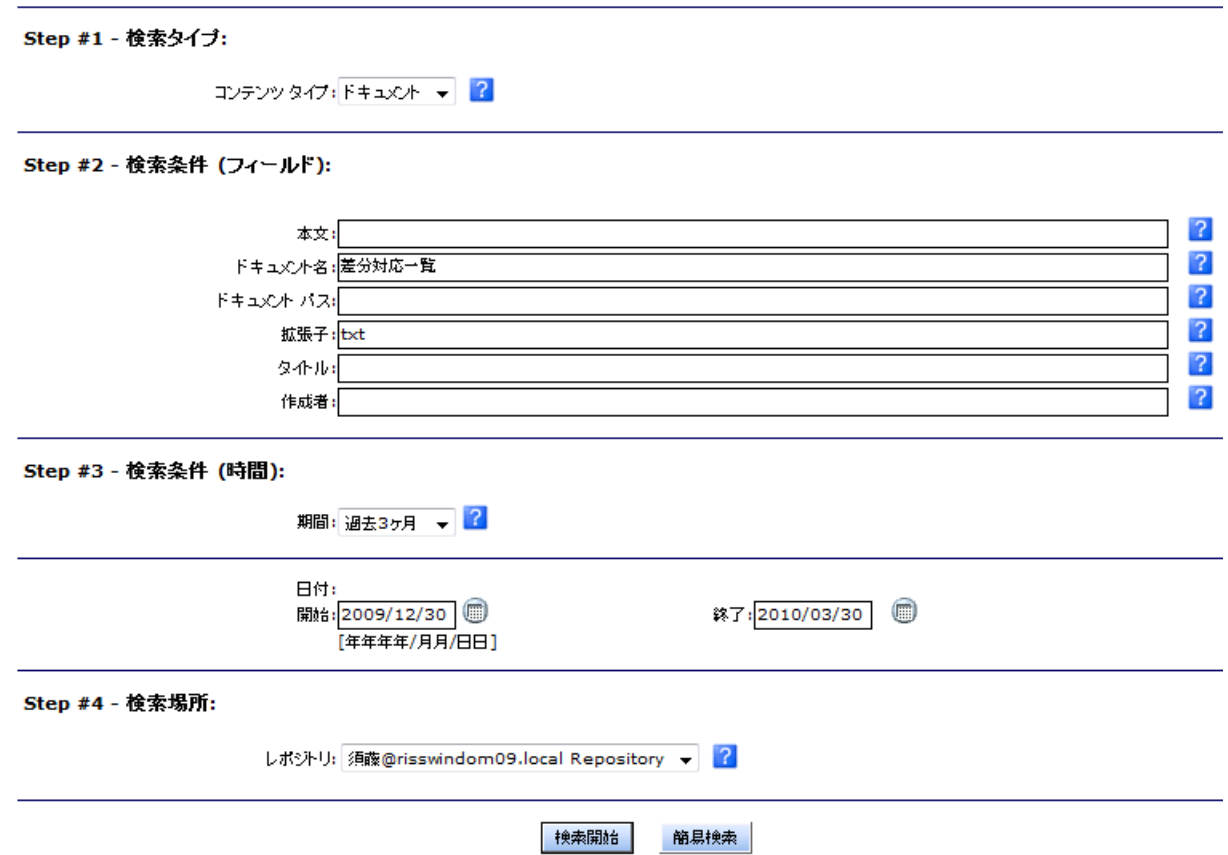

#### <span id="page-28-2"></span>図4 [詳細検索]ページ([ドキュメント]コンテンツタイプの場合)

表6 詳細検索での追加のクエリフィールド(ドキュメント)

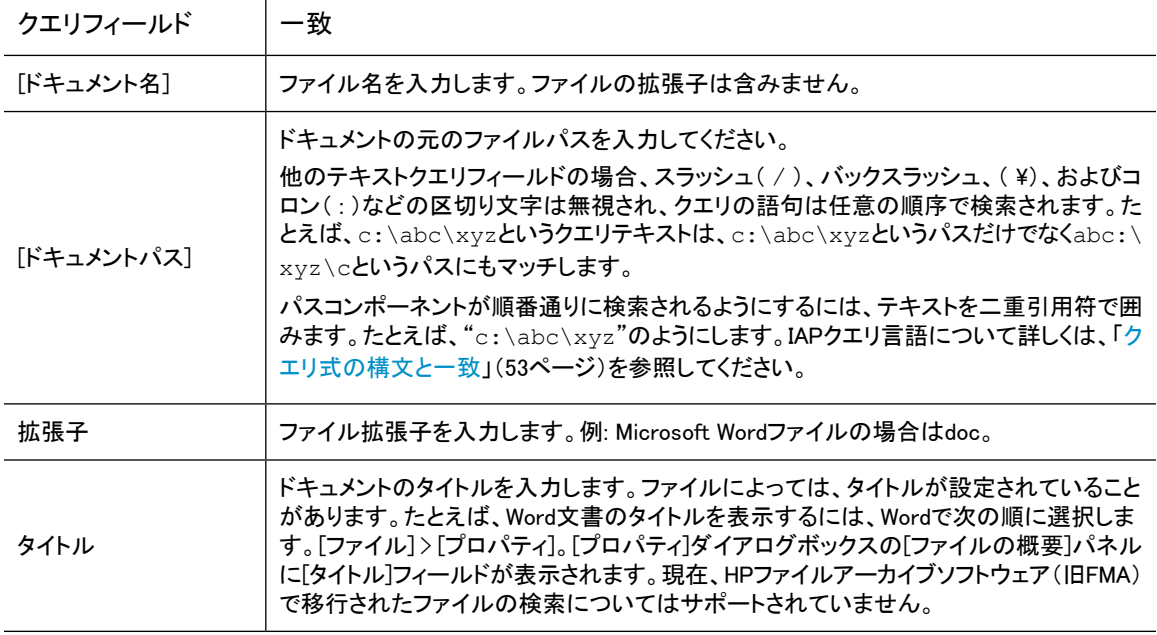

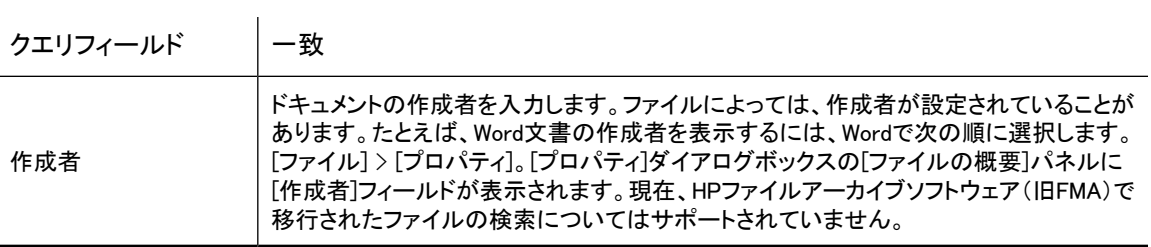

# <span id="page-30-0"></span>4 検索結果の操作

検索の完了後、検索結果を操作する方法は多数あります。この項では、検索した項目の保存、検索条件 の保存、電子メールアカウントへのメッセージコピーの送信、および法的情報保管場所のための隔離レポ ジトリの作成の方法について説明します。

- • [検索結果の表示\(31ページ\)](#page-30-1)
- • [検索条件の保存\(34ページ\)](#page-33-1)
- • [検索結果の保存\(35ページ\)](#page-34-0)
- • [保存した条件へのアクセス\(36ページ\)](#page-35-0)
- • [保存した結果へのアクセス\(37ページ\)](#page-36-0)
- • [検索結果の送信\(38ページ\)](#page-37-0)
- <span id="page-30-1"></span>• [検索結果のエクスポート\(38ページ\)](#page-37-1)
- • [隔離レポジトリの使用\(39ページ\)](#page-38-0)

## 検索結果の表示

次の操作のいずれかを実行すると、[検索結果]ページが表示されます。

- 簡易検索または詳細検索[\(「簡易検索の実行」\(23ページ\)](#page-22-1)また[は「詳細検索の実行」\(24ページ\)](#page-23-0))を 実行する。
- 以前に保存した条件から検索を実行する[\(「保存した条件へのアクセス」\(36ページ\)](#page-35-0)参照)。
- 以前に保存した結果にアクセスする[\(「保存した結果へのアクセス」\(37ページ\)](#page-36-0)参照)。

次の例に、[検索結果]ページのサンプルを示します (電子メール結果の場合、電子メールが格納された Outlookフォルダーシステムに記録されている場合にだけ、[フォルダ]列が表示されます)。

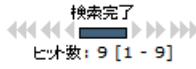

<span id="page-31-0"></span>しポジトリ:天野@risswindom09.local Repository

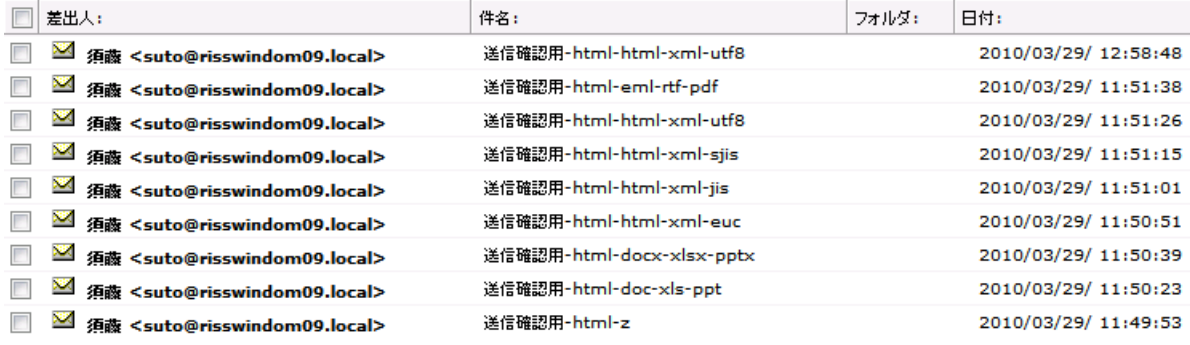

#### <span id="page-31-1"></span>図5 [検索結果]ページ([電子メール]コンテンツタイプの場合)

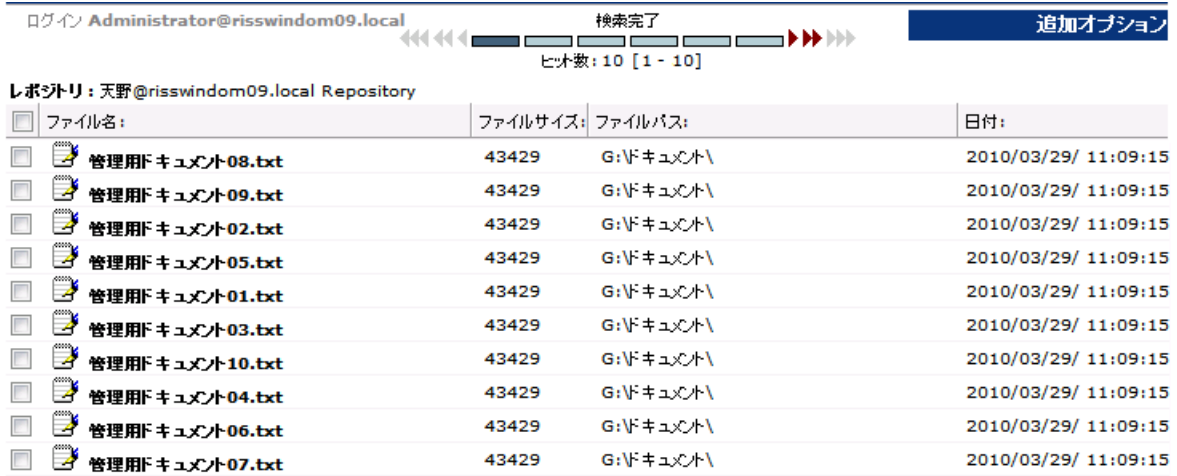

#### 図6 [検索結果]ページ([ドキュメント]コンテンツタイプの場合)

[検索結果]ページで、以下の操作をどれでも完了することができます。

- 電子メールの内容を表示ペインに表示するには、リストの項目を1回クリックします。項目をダブルク リックすると、プレビューペインが新しいウィンドウとして開きます。
- ドキュメント(ファイル)の内容を表示するには、リストの項目をクリックして、[ファイルのダウンロード] ダイアログボックスで[ダウンロード]、[開く]の順にクリックします。
- ファイルをダウンロードするには、リストの項目をクリックして、[ダウンロード]をクリックします。[ファイ ルのダウンロード]ダイアログボックスで、[保存]をクリックして、コンピューターまたはネットワーク上の 場所を参照して、[保存]をクリックします。
- 検索結果をグループ別に表示するには、検索結果ナビゲーションバーの各種アイコンをクリックしま す。詳細は、[「検索結果ナビゲーションバー」\(33ページ\)を](#page-32-0)参照してください。
- 表示されたすべての結果を選択したり、選択したすべての結果を消去したりするには、検索結果のヘッ ダーにあるチェックボックスをオンまたはオフにします。
- [検索結果]ページを印刷するには、Webブラウザーの印刷ボタンを使用します。

次の操作を実行するには、[検索結果]ページで[追加オプション]をクリックします。

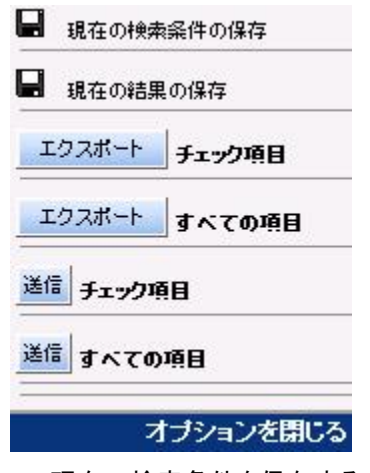

- 現在の検索条件を保存する[。「検索条件の保存」\(34ページ\)](#page-33-1)を参照。
- 現在の検索結果を保存する[。「検索結果の保存」\(35ページ\)](#page-34-0)を参照。
- すべての検索結果または選択された検索結果を自分のメール ボックスに送信す る[。「検索結果の送信」\(38ページ\)](#page-37-0)を参照。
- <span id="page-32-0"></span>• すべての検索結果または選択した検索結果をエクスポートす る[。「検索結果のエクスポート」\(38ページ\)を](#page-37-1)参照。

### 検索結果ナビゲーションバー

検索結果が読み込まれると、最も新しいドキュメントから順に表示されます。

システムの構成によっては、過去2時間以内にアーカイブされたドキュメントは、結果に表示されない場合 があります。

<span id="page-32-1"></span>[検索結果]ページには50件(最大)の検索結果が表示されます。検索結果ナビゲーションバーを使用して、 検索結果50件ごとのグループを表示できます。

検索完了 4444 <del>- 1999 - 1999 - 1999 - 1999 - 1999</del> - 1999 - 1999 - 1999 - 1999 - 1999 - 1999 - 1999 - 1999 - 1999 - 1999 - 1999 - 1999 - 1999 - 1999 - 1999 - 1999 - 1999 - 1999 - 1999 - 1999 - 1999 - 1999 - 1999 - 1999 - 1999 - 199 ヒット数: 260 [101 - 150]

<span id="page-32-2"></span>図7 検索結果ナビゲーションバー

検索結果ナビゲーションバーには以下の情報が表示されます。

表7 検索結果ナビゲーションバー

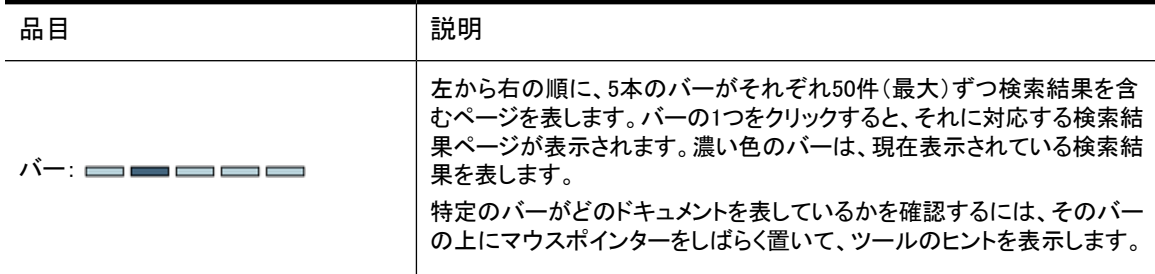

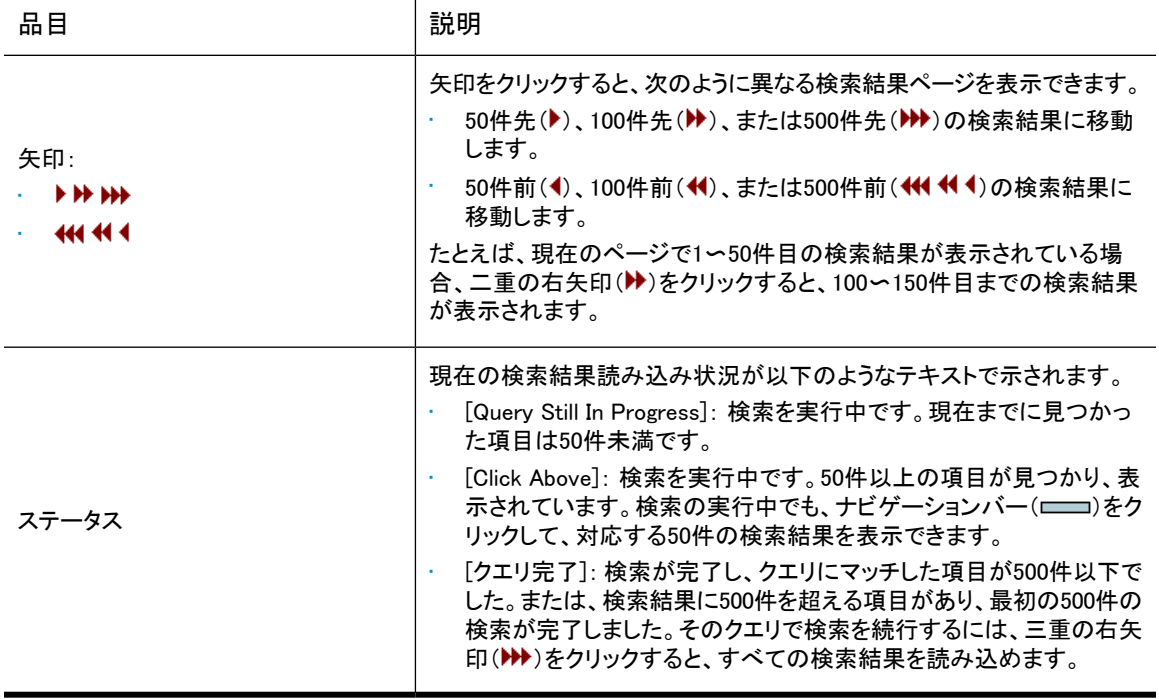

### <span id="page-33-0"></span>一度に読み込まれる検索結果

<span id="page-33-1"></span>検索を実行すると、最初の500件の検索結果が読み込まれます。検索結果が500件を超えるクエリで、次 の500件の検索結果を表示するには、三重の右矢印アイコン(▶▶)をクリックします。検索結果が500件を 超える場合、[クエリ完了]ステータスは、検索結果の最初の500件が読み込まれたことを意味します。すべ ての検索結果が読み込まれたことを意味するのではありません。

## 検索条件の保存

検索を実行した後、検索条件を保存できます。

検索条件を保存するには、以下の手順に従ってください。

- 1. 次のいずれかの操作を実行し、[検索結果]ページを表示します。
	- 簡易検索または詳細検索([「簡易検索の実行」\(23ページ\)ま](#page-22-1)たは[「詳細検索の実行」\(24ページ\)\)](#page-23-0) を実行する。
	- 以前に保存した結果にアクセスする[\(「保存した結果へのアクセス」\(37ページ\)](#page-36-0)参照)。

2. [検索結果]ページで、[追加オプション]をクリックし、次に[現在の検索条件の保存]をクリックします。 または、右クリックして[条件の保存]を選択します。[条件の保存]ページが表示されます。

<span id="page-34-1"></span>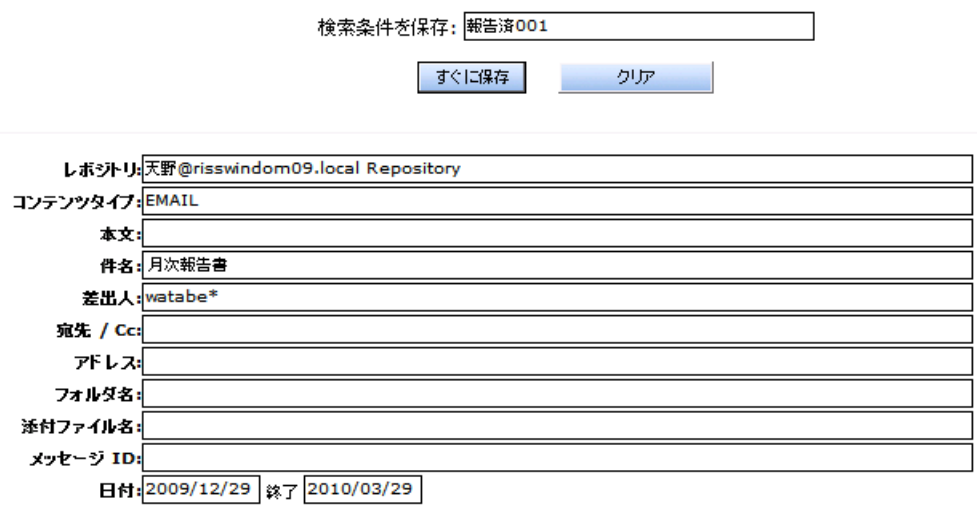

#### 図8 [条件の保存]ページ

3. [検索条件を保存]フィールドに、保存する検索条件の名前を入力します。([検索条件を保存]フィール ドに入力したテキストを消去するには、[クリア]をクリックします)。

特殊文字(@ \$ % ^ & \* # () [ ] / \ { + } ` = |)は使用できません。

- <span id="page-34-0"></span>4. [すぐに保存]をクリックします。
- 5. 保存した条件にアクセスするには、[「保存した条件へのアクセス」\(36ページ\)を](#page-35-0)参照してください。

### 検索結果の保存

検索を実行した後、検索結果を保存できます。検索結果は1週間保存された後、削除されます。Webイン ターフェイスには、保存した検索結果を手動で削除するためのボタンもあります。保存期間が切れると、週 が終わる前に、保存済みの検索結果内の項目がIAPから削除される可能性があります。 [「保存した結果を表示できない」\(49ページ\)](#page-48-1)を参照してください。

法的情報保管場所に格納された検索結果には、1週間の保存期間は適用されません。詳細は、 [「隔離レポジトリの使用」\(39ページ\)を](#page-38-0)参照してください。

### 注記:

検索結果を削除しても、IAP上の項目は削除されません。実際の項目は、システム管理者が定めた保 存期間に従ってIAP上に保持されます。

検索で大量のドキュメントが見つかる場合、検索結果を保存しておくと役に立ちます。クエリはバックグラ ウンドプロセスとして再実行されます。クエリはバックグラウンドで実行されるので、引き続きIAP Webイン ターフェイスを使用して(他のクエリを実行するなど)、後で結果を取得することができます。

検索結果を保存するには、以下の手順に従ってください。

- 1. 次のいずれかの操作を実行し、[検索結果]ページを表示します。
	- 簡易検索または詳細検索([「簡易検索の実行」\(23ページ\)ま](#page-22-1)たは[「詳細検索の実行」\(24ページ\)\)](#page-23-0) を実行する。
	- 以前に保存した条件から検索を実行する[\(「保存した条件へのアクセス」\(36ページ\)](#page-35-0)参照)。

2. [検索結果]ページで、[追加オプション]をクリックし、次いで[現在の結果の保存]をクリックします。ま たは、右クリックして[結果の保存]を選択します。[結果の保存]ページが表示されます。

<span id="page-35-1"></span>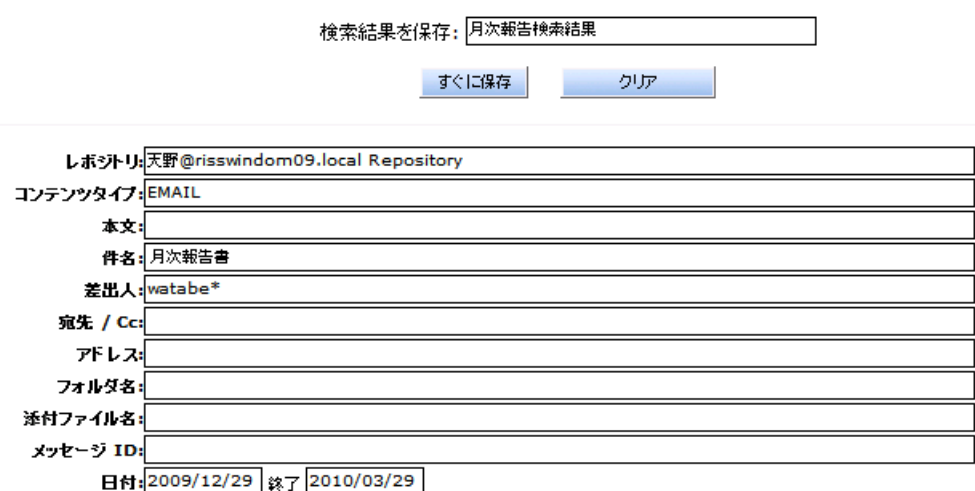

#### 図9 [結果の保存]ページ

3. [検索結果を保存]フィールドに、保存する検索結果の名前を入力します。検索結果を法的情報保管 場所(隔離)の対象にする場合は、名前は60字以内にする必要があります

([検索結果を保存]フィールドに入力したテキストを消去するには、[クリア]をクリックします)。

特殊文字(@\$%^&\*#()[]/\(+}`<sup>-</sup>=|)は使用できません。

- 4. [すぐに保存]をクリックします。
- 5. 保存した結果にアクセスするには、[「保存した結果へのアクセス」\(37ページ\)を](#page-36-0)参照してください。

#### ■ 注記:

<span id="page-35-0"></span>検索結果は時間順に読み込まれませんが、読み込まれた後(クエリ処理が完了したとき)に時間順に ソートされます。クエリが完了する前に保存した結果にアクセスすると、検索結果はソートされません。

### 保存した条件へのアクセス

クエリを定義するために使用した条件を保存すると、[クエリマネージャー]ページからそれらの条件にアク セスできます。項目のリストには、保存した条件の名前と、その条件を保存した日付が表示されます。

一度に20セットのクエリ条件を随時保存できます。さらに新しいクエリ条件のセットを保存する場合は、1 セット削除する必要があります。

保存した条件にアクセスするには、以下の手順に従ってください。

1. ツールバーで[クエリマネージャー]をクリックします。
2. [クエリマネージャー]ページで、[保存した条件]をクリックして、これまでに保存した検索内容をすべて 表示します。

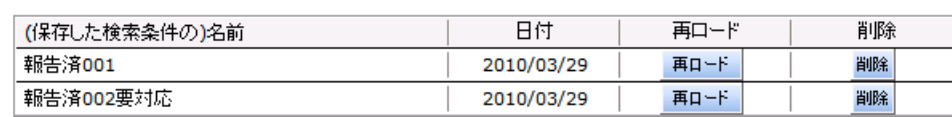

図10 [クエリマネージャー]ページの[保存した条件]表示

保存した条件

- 3. 次のいずれかの操作を実行します。
	- クエリを再実行するには、[再ロード]をクリックします。保存した条件があらかじめ入力された[詳 細検索]ページが表示されます。[検索開始]をクリックするとクエリを再実行できます。
	- 保存した条件を削除するには、[削除]をクリックします。削除の確認を求められます。
	- [保存した結果]表示に切り替えるには、[保存した結果]をクリックします。または、右クリックして [保存された検索結果]を選択します。

## <span id="page-36-0"></span>保存した結果へのアクセス

保存した結果

<span id="page-36-1"></span>[クエリマネージャー]ページから保存した結果にアクセスできます。これには、隔離レポジトリに置いた検 索結果も含まれます (これらのレポジトリについて詳しくは、[「隔離レポジトリの使用」\(39ページ\)を](#page-38-0)参照し てください)。

項目のリストには、保存した検索結果の名前と、そのステータス(完了していない場合)および検索条件の 開始日と終了日が表示されます

保存された結果にアクセスするには、以下の手順に従ってください。

1. ツールバーで[クエリマネージャー]をクリックします。

[クエリマネージャー]ページはデフォルトで保存した結果をすべて表示します。[クエリマネージャー] ページで[保存した結果]をクリックして、この表示にアクセスすることもできます。

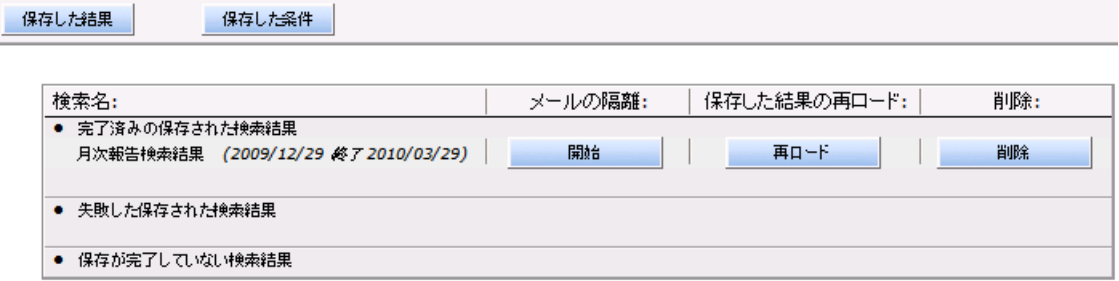

図11 [クエリマネージャー]ページの[保存した結果]表示

- 2. 次のいずれかの操作を実行します。
	- 検索結果を表示するには、[再ロード]をクリックします。[検索結果]ページが表示されます。
	- 保存した結果を隔離レポジトリにコピーするには、[開始]をクリックします。内容が隔離レポジトリ にコピーされると、該当する行に完了メッセージが表示されます。
	- 保存された検索結果を削除するには、[削除]をクリックします。
	- [保存した条件]表示に切り替えるには、[保存した条件]をクリックします。または、右クリックして [検索条件の保存]を選択します。

# 検索結果の送信

検索結果で見つかったメッセージのコピーを、電子メールアカウントに送信することができます。 検索結果を送信するには、以下の手順に従ってください。

- 1. 次のいずれかの操作を実行し、[検索結果]ページを表示します。
	- 簡易検索または詳細検索([「簡易検索の実行」\(23ページ\)ま](#page-22-0)たは[「詳細検索の実行」\(24ページ\)\)](#page-23-0) を実行する。
	- 以前に保存した条件から検索を実行する[\(「保存した条件へのアクセス」\(36ページ\)](#page-35-0)参照)。
	- 以前に保存した結果にアクセスする[\(「保存した結果へのアクセス」\(37ページ\)](#page-36-0)参照)。
- 2. [検索結果]ページで、送信したいすべての項目の横にあるチェックボックスにチェックを入れます。 ページ上のすべての項目を送信する場合、この手順は必要ありません。
- 3. [追加オプション]をクリックし、[オプション]メニューを開きます。
- 4. [検索結果]ページのすべての結果を送信するには、[送信 すべての項目]をクリックします。選択した 検索結果を送信するには、[送信 チェック項目]をクリックします。項目を送信する際、確認メッセージ が表示されます。

# 検索結果のエクスポート

<span id="page-37-0"></span>アーカイブされた電子メールまたはファイルをIAPからエクスポートするには、エクスポートユーティリティが 必要です。

### [電子メール]コンテンツタイプ

- Microsoft Outlookに電子メールをエクスポートする場合: HP EAs Exchange Outlook Plug-Inをコン ピューターにインストールする必要があります。ユーティリティをインストールするには、Microsoft .NET Frameworkバージョン2.0以上が必要です。
- IBM Lotus Notesに電子メールをエクスポートする場合: 以下の2つの方法を使用できます。HP EAs Domino Export Searchユーティリティをコンピューターにインストールしてエクスポート、または、Webア プリケーションを使用して電子メールをエクスポートすることができます。組織が対応している方法につ いては、システム管理者から連絡があります。Export Searchユーティリティをコンピューターにインス トールするには、Java Runtime Environmentバージョン6以上が必要です。

アーカイブされた電子メールをOutlookまたはLotus Notesにエクスポートする方法について詳しくは、『HP EAs for Microsoft Exchangeユーザーガイド』および『HP EAs for IBM Lotus Dominoユーザーガイド』を参 照してください。ユーザーガイドは、当該製品のドキュメンテーションCDに収録されています。

### [ドキュメント]コンテンツタイプ(ファイル)

アーカイブされたファイルをIAPからエクスポートするには、複数の要件を満たす必要があります。

- ファイルエクスポートをIAPシステムで構成する必要があります。
- IAP File Exportユーティリティをコンピューターにインストールする必要があります (ユーティリティをイ ンストールするには、Microsoft .NET Frameworkバージョン2.0以上が必要です)。
- エクスポートするファイルの宛先ドライブには、5GB以上の使用可能な空き容量が必要です。

アーカイブされたファイルをIAPからエクスポートする方法について詳しくは、IAP File Exportユーティリティ の[Help]をクリックしてください。

## <span id="page-38-0"></span>隔離レポジトリの使用

<span id="page-38-1"></span>ドキュメントは、組織が指定した保存ポリシーに従ってIAPに保存されます。項目の保存期間が切れると、 システムから自動的に削除されます。

隔離レポジトリという特別なレポジトリに保存されたドキュメントは、自動削除の対象にはなりません。この レポジトリにある間、項目は法的情報保管場所で保持され、保存期間が切れても削除することはできませ ん。

法的情報保管場所が不要になったら、隔離レポジトリ内の内容は削除することができます。この操作で は、項目はIAPから削除されません。ドキュメントは法的情報保管場所から解放され、再び、設定された保 存期間の対象に戻されます。

この項では、隔離レポジトリを作成する方法、および項目の保存が不要となった場合にレポジトリを削除 する方法について説明します。

#### 隔離レポジトリへの保存した結果のコピー

<span id="page-38-3"></span>保存した検索結果から隔離レポジトリを作成するには、以下の手順に従ってください。隔離レポジトリは必 要な数だけ作成することができます。

#### 注記:

保存したクエリ名は、60字以内にする必要があります。制限を超えると、検索結果の隔離レポジトリを 作成できなくなります。

そのような場合は、保存した検索結果を再ロードして、60字以内の名前で再保存し、以下の手順に従っ て隔離レポジトリにコピーします。

保存した検索結果から隔離レポジトリを作成するには、以下の手順に従います。

- 1. ツールバーで[クエリマネージャー]をクリックし、保存した結果にアクセスします。
- 2. [完了済みの保存された検索結果]列で、保存した検索結果のある行を見つけてください。
- 3. [メールの隔離]列の[開始]をクリックし、保存した結果を隔離レポジトリにコピーします。
- 4. 表示されたダイアログボックスで[OK]をクリックします。

結果名の後に、「隔離中」が表示されます。コピーが完了すると、結果名の後に「隔離完了」が表示さ れ、隔離レポジトリが検索ページの[レポジトリ]リストに表示されます。

<span id="page-38-2"></span>作成した隔離レポジトリへのアクセス権が自動的に付与され、必要に応じてどの隔離レポジトリに対して も操作を行うことができます。たとえば、検索ページにある[レポジトリ]リストから隔離レポジトリを選択する ことができます。レポジトリは、保存された結果に付けた名前の下に表示されます。たとえば、 「John Doe 結果6–22–09」のように表示されます。

#### 隔離レポジトリからの内容の削除

法的情報保管場所が不要になったら、隔離レポジトリを削除することができます。レポジトリ内のドキュメ ントは、保存マネージャーの管理下に戻されます。項目の保存期間が切れていない場合は、IAPにアーカ イブされたままとなります。

隔離レポジトリを削除するには、以下の手順に従ってください。

1. ツールバーで[クエリマネージャー]をクリックし、保存した結果にアクセスします。

- 2. [完了済みの保存された検索結果]列で、保存した検索結果のある行を見つけてください。
- 3. [メールの隔離]列の[削除]をクリックすると、隔離レポジトリへのアクセス権が削除され、法的情報保 管場所から内容が解放されます。

[削除]をクリックすると、[レポジトリ]リストから隔離レポジトリが削除されます。

# 5 AuditLogの使用法

この項では、AuditLog、IAPのコンプライアンスシステムログでの操作について説明します。主な内容は次 のとおりです。

- • [AuditLogレポジトリ\(41ページ\)](#page-40-0)
- <span id="page-40-0"></span>• [AuditLogの検索\(41ページ\)](#page-40-1)
- <span id="page-40-2"></span>· [AuditLogsの表示\(45ページ\)](#page-44-0)

# AuditLogレポジトリ

#### ■ 注記:

AuditLogレポジトリを使用できるのは、通常、法的またはコンプライアンス担当者だけです。検索ペー ジの[レポジトリ]リストにAuditLogレポジトリが表示されない場合、そのユーザーにはアクセス権があり ません。

AuditLog機能がIAPで有効になっている場合、AuditLogレポジトリがドメインごとに自動的に作成されます。 AuditLogレポジトリを使用すると、コンプライアンスシステムログを作成することができます。これにより、 企業はコンプライアンスプロセスに遵守していることを示すことができます。AuditLogは、次のタイプの操 作の詳細を記録します。

- 電子メールの検索、ファイルのダウンロード、あるいはメッセージの表示など、ユーザーがWebインター フェイスから実行する操作。
- 電子メールをIAPから手動で削除するために実行される操作。記録された操作には、IAPのPlatform Control Center(PCC)から管理者削除権限をユーザーに付与したり、Webインターフェイスの管理者削 除機能で電子メールをIAPから削除したりする操作が含まれます。
- <span id="page-40-1"></span>• IAPのDuplicate Managerで、電子メールの重複コピーを統合するために実行される操作。

<span id="page-40-3"></span>記録される操作の完全な一覧については[、「記録された操作の説明」\(43ページ\)](#page-42-0)を参照してください。 AuditLogの例については、[「AuditLogsの表示」\(45ページ\)を](#page-44-0)参照してください。

### AuditLogの検索

AuditLogレポジトリを検索する際は、簡易検索または詳細検索のどちらも実行できます。

検索を実行するには、次の手順に従ってください。

1. ツールバーで、[新規検索]をクリックして、簡易検索または詳細検索フォームを選択します。

※ ヒント:

複数の条件について検索する必要があれば、詳細検索を実行してください。

2. [コンテンツタイプ]リストから、[ドキュメント]を選択します。

#### ■ 注記:

AuditLogレポジトリで電子メールを検索しても、結果は何も表示されません。ドキュメント検索 を実行する必要があります。

3. [期間]リストから、検索する期間を選択します。

詳細検索のみ: 事前定義された期間の代わりに、[開始]と[終了]に日付を入力して検索する期間を 指定することができます。たとえば、2009年3月8日から2009年3月23日までに送信または変更された ドキュメントを検索するには、[開始]フィールドに2009/03/08、[終了]フィールドに2009/03/23と 入力します。

- 4. [レポジトリ]リストから、<ドメイン>.userauditlogを選択します。
- 5. [本文]フィールドを完成させるには、[「\[本文\]フィールドの完成」\(42ページ\)に](#page-41-0)検索条件を1つ以上入 力します。期間中に実行された記録をすべて表示するには、フィールドを空のままにします。
- 6. 詳細検索のみ: 検索条件を絞り込むには、[「AuditLogの詳細検索のフィールド」\(43ページ\)](#page-42-1)に示す 追加のクエリフィールドを1つ以上使用します。
- <span id="page-41-0"></span>7. [検索開始]をクリックして、検索を開始します。 [検索結果]ページが表示されます。記録される操作が行われるセッションごとに、AuditLogが生成さ れます。

### [本文]フィールドの完成

#### ※ ヒント:

このフィールドに複数の条件を入力する場合は、論理演算子AND、OR、およびNOTを使用できます。た とえば、jdoe AND Search; Mail OR Export; jsmith\* NOT jsmithsonのように使用しま す。論理式について詳しくは、[「論理クエリ式」\(60ページ\)](#page-59-0)を参照してください。

ワイルドカード(\*および?)も使用できます。[「一致するワード」\(56ページ\)](#page-55-0)を参照してください。

AuditLogレポジトリの検索を実行する場合に、[本文]フィールドを完成させるには、次の手順に従ってくだ さい。

- 特定のユーザー名を次のいずれかの形式で入力します。
	- ユーザーID: ユーザーのログイン名(たとえばjdoe)を入力します。
	- 名: ユーザーの名(たとえばJohn)を、LDAPディレクトリ(アドレス帳)に示されているように入力し ます。
	- 姓: ユーザーの姓(たとえばDoe)を、LDAPディレクトリに示されているように入力します。

検索結果には、Webインターフェイスでの記録されたユーザーのセッションのほか、ユーザーが送受信 した電子メールについて記録されたすべての操作が含まれます。

結果には、ユーザー名が[件名]ヘッダーにある電子メールに関して記録された操作も含まれることが あります。これは、検索で使用する名前の形式によって異なります。

ユーザーが実行した操作のみを検索する場合は、[詳細検索]フォームの[作成者]フィールドを使用し ます。

• 次の表に示す、実行された操作のタイプを入力します。

#### <span id="page-42-0"></span>表8 記録された操作の説明

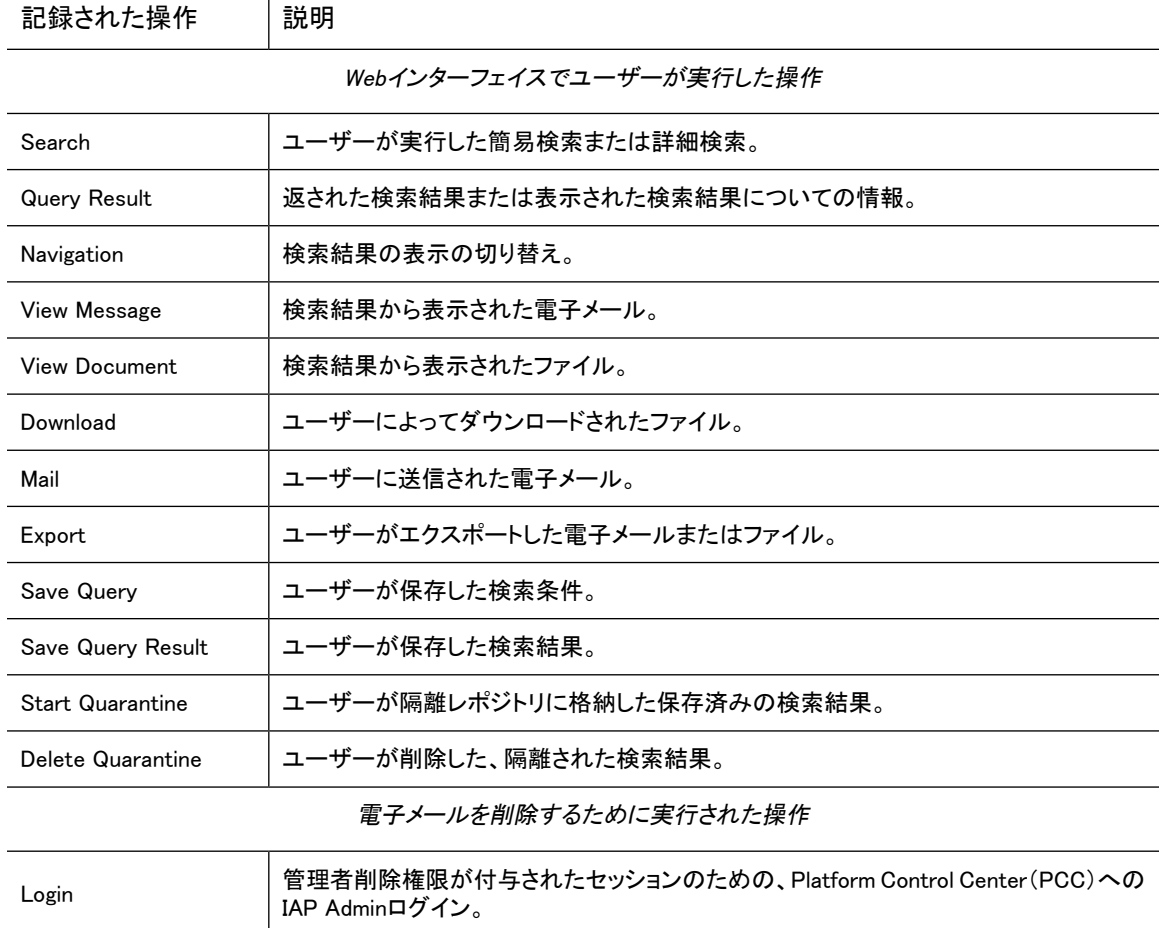

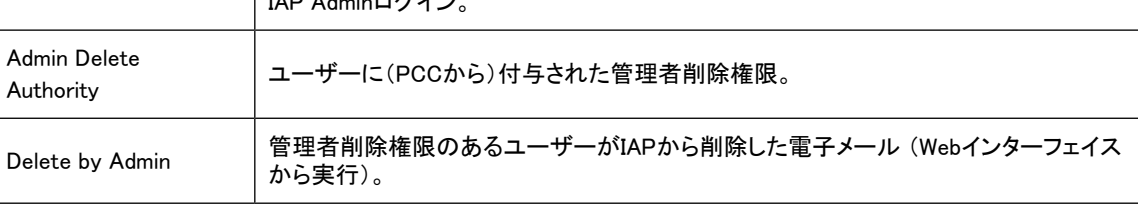

メッセージの重複コピーを結合するために実行された操作

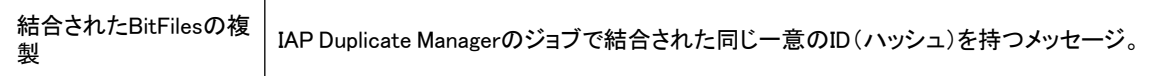

たとえば、「View Message」で検索を実行すると、以下が返されます。

- 指定の期間中に電子メールメッセージが表示されたすべてのユーザーセッションのリスト
- <span id="page-42-1"></span>• メッセージを表示したユーザーのログイン
- 操作が行われた日時

AuditLogセッションを開くと、そのセッション中に実行されたすべての操作および表示された電子メールに 関する追加情報が表示されます。

### AuditLogの詳細検索のフィールド

AuditLogレポジトリの詳細検索を絞り込むには、次のフィールドの1つ以上を完成させます。

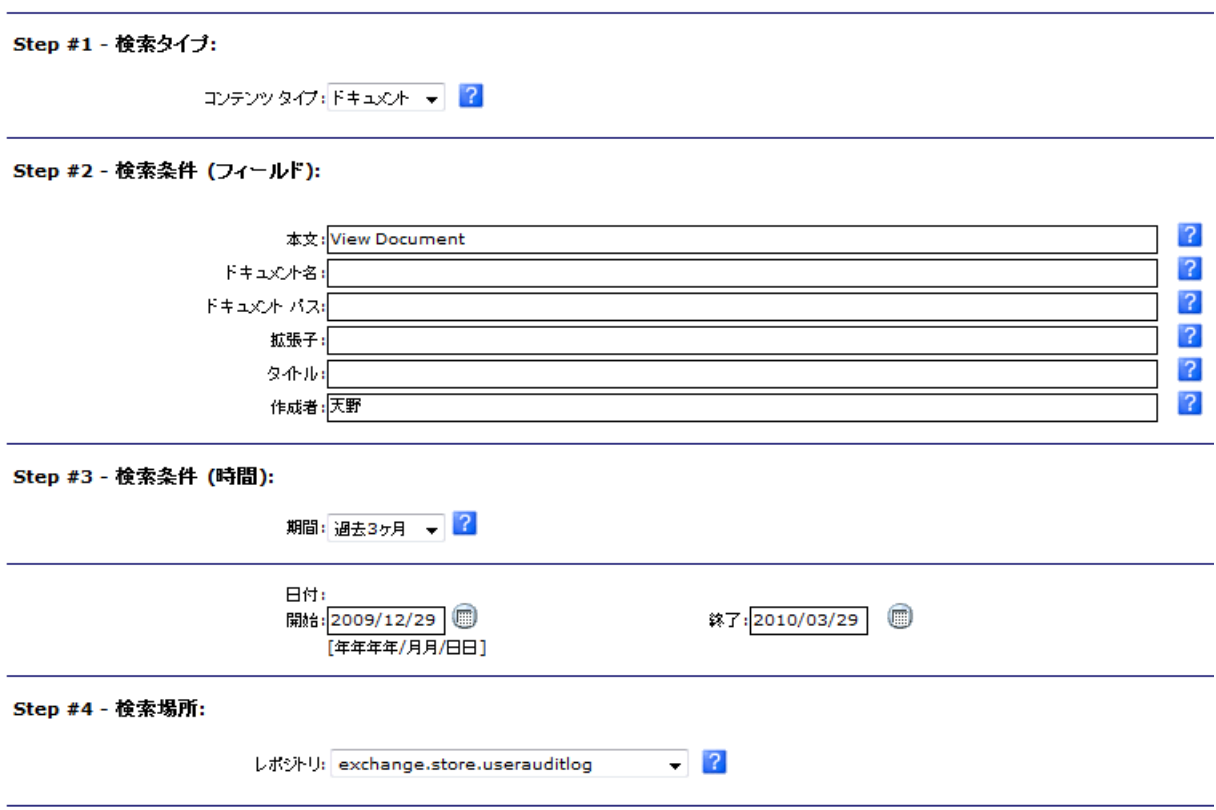

#### 図12 AuditLogの詳細検索

### 表9 AuditLogレポジトリ検索の追加フィールド

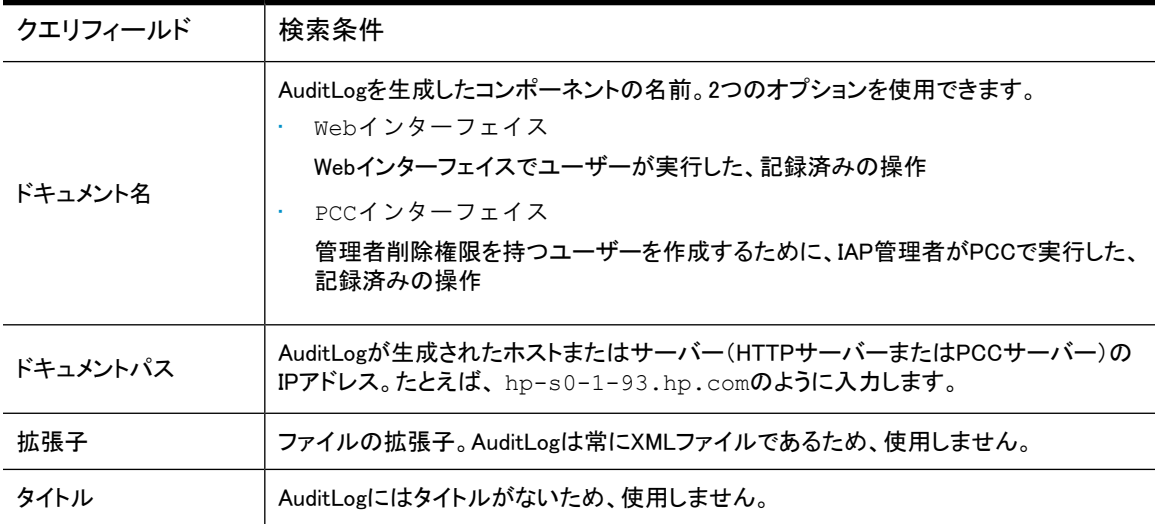

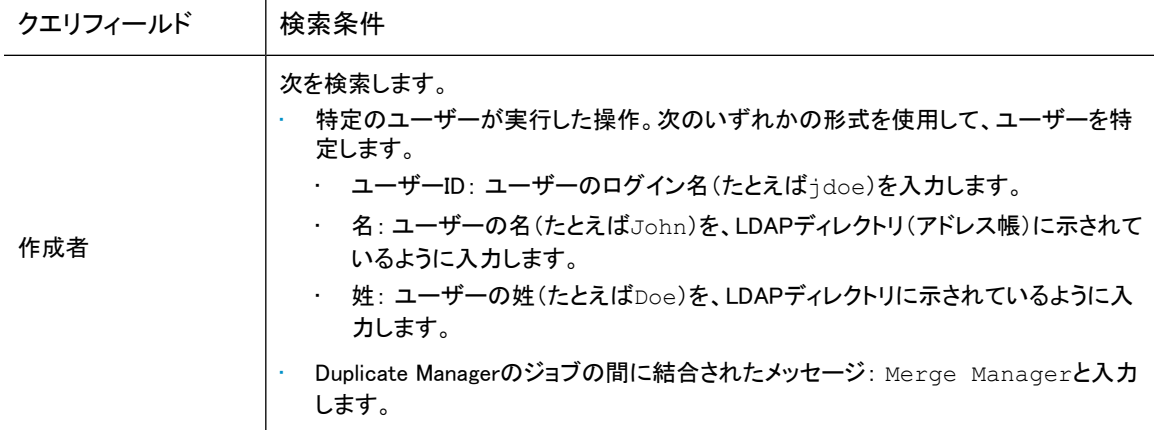

### <span id="page-44-0"></span>AuditLogsの表示

AuditLogセッションに関する次の情報が、[検索結果]ページに表示されます。

- ユーザー: 記録された操作を実行しているユーザーのログインID。
- セッション開始: ユーザーのセッションの開始時刻。
- セッション終了: ユーザーのセッションの終了時刻。
- ファイルサイズ: セッションAuditLogファイルのサイズ。
- サーバー: 記録されたセッションがキャプチャーされたサーバー(HTTPポータルまたはPCCサーバー)。
- · 日付: AuditLogファイルがアーカイブされた日付。

ログイン 天野@risswindom09.local

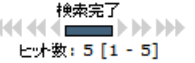

#### 追加オプション

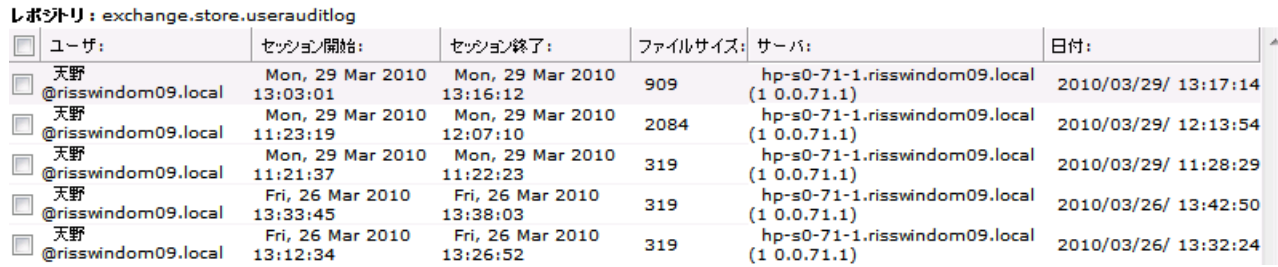

#### 図13 AuditLogの検索結果

[検索結果]ページから、AuditLogを生成するために入力した検索条件を保存できま す[。「検索条件の保存」\(34ページ\)](#page-33-0)を参照してください。

記録されたセッションの内容を表示ペインで表示するには、[検索結果]ページの項目をクリックします。 AuditLogの内容を新しいウィンドウで表示するには、項目をダブルクリックします。AuditLogの内容を印刷 するには、[このページの表示]をクリックします。

記録された各セッションには、次の追加情報が含まれています。

- ユーザー名: 記録された操作を実行しているユーザーの名前。Duplicate Managerのジョブの場合、 ユーザーはMergeManagerとして表示されます。
- セッションID: 記録されたセッション内のID。
- セッション開始時刻: セッションの開始時刻。
- セッション終了時刻。
- ユーザーID: 記録された操作を実行しているユーザーのログインID (ユーザー名に関連付けられてい ます)。
- 操作: 記録された操作の名前。
- タイムスタンプ:記録された操作の日時。
- 詳細: 記録された操作の特定の情報。この情報は操作によって異なります。

### Webインターフェイスでのユーザーの操作

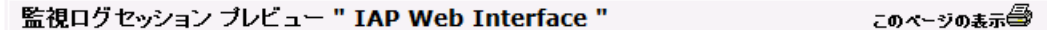

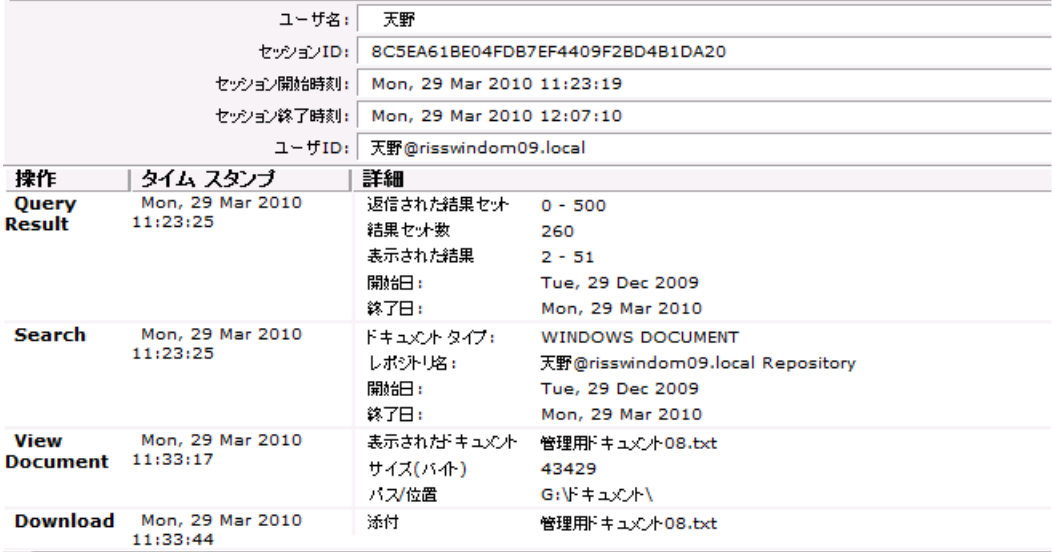

図14 Webインターフェイスでのユーザー操作を示すAuditLog

### Duplicate Managerのジョブ

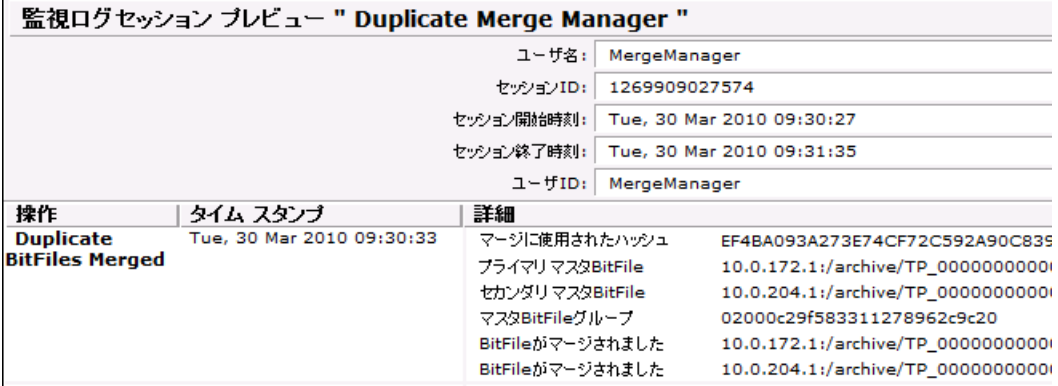

図15 Duplicate Managerのジョブを示すAuditLog

### 管理者削除操作

PCCでのIAP管理者操作

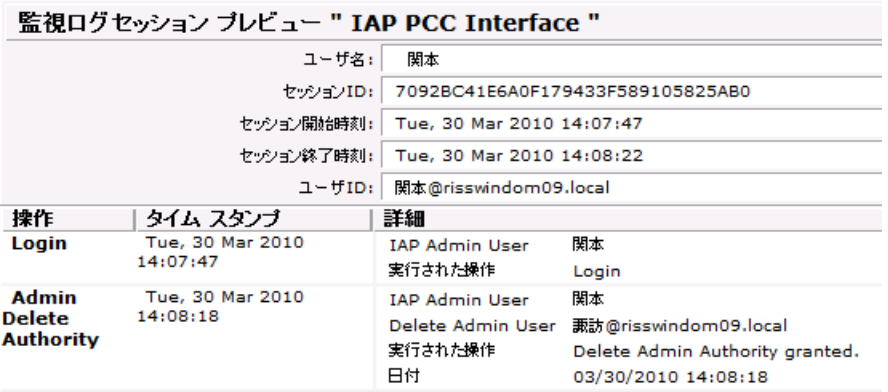

図16 PCCでの管理者削除操作を示すAuditLog

### Webインターフェイスでの管理者削除操作

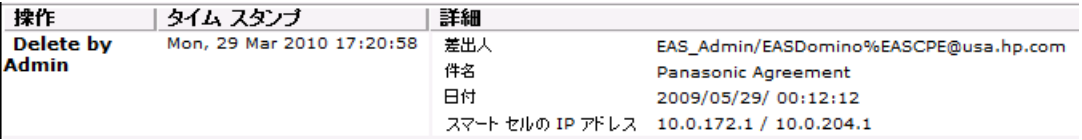

図17 電子メール削除のためのAuditLogエントリー

# 6 Webインターフェイスでの問題のトラブル シューティング

<span id="page-48-3"></span>Webインターフェイスを使用しているときに発生した問題を解決するには、この項の内容を参照してくださ い。

- • [保存した結果を表示できない\(49ページ\)](#page-48-0)
- • [破損したドキュメント\(49ページ\)](#page-48-1)
- • [クエリ内のワイルドカードエラー\(49ページ\)](#page-48-2)
- • [日本語、中国語、および韓国語のドキュメントのクエリと表示に関する問題\(50ページ\)](#page-49-0)
- <span id="page-48-0"></span>• [電子メールのエクスポートに関する問題\(51ページ\)](#page-50-0)
- • [ファイルのエクスポートに関する問題\(51ページ\)](#page-50-1)

### 保存した結果を表示できない

<span id="page-48-1"></span>検索結果は1週間保存された後、削除されます。検索結果を保存したのに、IAP保存設定により、週が終 わる前にファイルが削除される場合でも、結果はWebインターフェイスに表示されます。ただし、保存した 検索結果から結果を再ロードすることはできません。[保存した結果]をクリックすると、IAP内に保存した結 果をWebインターフェイスが検出できないため、エラーが表示されます。

### 破損したドキュメント

<span id="page-48-4"></span><span id="page-48-2"></span>破損した電子メールやファイルは、Webインターフェイスで表示することはできません。

### クエリ内のワイルドカードエラー

簡易検索と詳細検索および複数の詳細検索フィールドの[本文]フィールドで、ワイルドカードを使用するこ とができます([「詳細検索の実行」\(24ページ\)を](#page-23-0)参照)。

ただし、ワイルドカードを正しく使用しないと、クエリを実行したときにエラーメッセージが表示されます。

#### 先頭にワイルドカードを指定

フィールドで、最初の文字にワイルドカードを使用しないでください。たとえば、「\*smith」や「?smith」は有効 なクエリではありません。

#### あいまい検索

ファジーワード検索でワイルドカードを使用することはできません (ファジーワードとは、正しいクエリの単 語に逐語的に類似している単語のことです)。たとえば、「defin\*‾」や「defin?‾」は有効なクエリではありませ  $\mathcal{L}_{\alpha}$ 

あいまい検索について詳しくは、[「ファジーワード」\(57ページ\)](#page-56-0)を参照してください。

<span id="page-49-0"></span>語句クエリ(単語の間に空白が入ったクエリ)では、ワイルドカードを使用することはできません。たとえば、 「accounts\* department」や「accounts? department」は有効なクエリではありません。

# 日本語、中国語、および韓国語のドキュメントのクエリと表示に関 する問題

### <span id="page-49-2"></span>電子メールの件名テキストに余分な空白が表示される

電子メールの[件名]フィールドのテキストに、非ASCII文字が含まれている場合、Webインターフェイスでは 時々、テキストに空白が表示されることがあります。空白は、アーカイブされた電子メールにはありません。

次の例に、アーカイブされた電子メールに表示される[件名]テキスト、およびWebインターフェイスで電子 メールを閲覧するときに表示される同じテキストを示します。

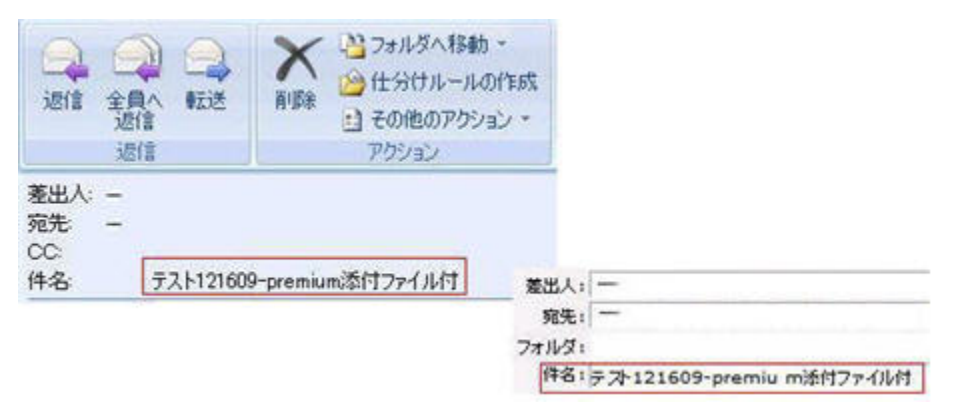

#### 図18 電子メールの「件名フィールド内の余分な空白

#### フリガナのある語句についてクエリを実行すると、結果が表示されない

<span id="page-49-1"></span>日本語のドキュメントの場合、フリガナは漢字の上または横に付けられる音声的な読み方を意味します。 IAPで電子メールとファイルをアーカイブした場合、フリガナのある語句はインデックス作成することはでき ません。この制限のため、フリガナのある語句をWebインターフェイスで検索することはできません。

#### 半角カナのある語句についてクエリを実行すると、結果が表示されない

IAPでは、WordPerfect Officeファイル(WordPerfect、Quattro Pro、およびPresentations)で半角カナ(半 角カタカナ)で書かれた日本語をインデックス作成することはできません。そのため、WordPerfect Office ファイルおよび電子メール添付ファイル内の半角カナは検索できません。

#### 電子メールのフォルダー名についてクエリを実行すると、結果が表示されない

中国語、日本語、および韓国語の場合、電子メールフォルダー名の空白はインデックス作成されません。 引用符で名前を囲っても、これらの書き込みシステムで空白を含むフォルダー名を検索すると失敗します。

#### 日本語の下線文字が表示されない

コンピューターでMicrosoft Windows XP Service Pack 2以上を実行している場合、日本語のマルチバイト 文字の下線("\_")は次の条件の場合に、Webインターフェイスに表示できないことがあります。

• Unicode対応でない言語へのコンピューターの言語オプション(Control Panel > Regional and Language options > Advanced)が英語に設定され、Webインターフェイスでの言語が日本語に設定されている

- Unicode対応でない言語が日本語に設定され、Webインターフェイスでの言語が英語に設定されてい る
- <span id="page-50-0"></span>• Unicode対応でない言語が日本語に設定され、Webインターフェイスでの言語が日本語に設定されて いる

# 電子メールのエクスポートに関する問題

<span id="page-50-2"></span><span id="page-50-1"></span>電子メールをエクスポートするときに生じる問題について詳しくは、必要に応じて、『HP EAs for Microsoft Exchangeユーザーガイド』または『HP EAs for IBM Dominoユーザーガイド』を参照してください。ユーザー ガイドは、当該製品のドキュメンテーションCDに収録されています。

# ファイルのエクスポートに関する問題

<span id="page-50-3"></span>ファイルをエクスポートしようとするときに生じる問題について詳しくは、『HP EAs for Microsoft Exchange ユーザーガイド』および『HP EAs for IBM Lotus Dominoユーザーガイド』を参照してください。ユーザーガ イドは、当該製品のドキュメンテーションCDに収録されています。また、HP EAs Domino Export Searchユー ティリティについては、[ヘルプ]をクリックして、ヘルプコンテンツ内の[トラブルシューティング]をクリックし て詳細を参照することもできます。ファイルをIAPからエクスポートするには、IAP File Exportユーティリティ をコンピューターにインストールする必要があります。

# 7 クエリ式の構文と一致

<span id="page-52-4"></span>この項では、アーカイブされたドキュメント(ファイルまたは電子メールメッセージ)の検索に使用するIAP Webインターフェイスの構文およびドキュメントへのクエリの照合方法について説明します。

主な内容は次のとおりです。

- クエリ式 (53ページ)
- • [ワード構成文字\(53ページ\)](#page-52-1)
- • [異なる文字セットにおける汎用文字と数字\(54ページ\)](#page-53-0)
- • [一致するワード\(56ページ\)](#page-55-0)
- • [類似したワードへの一致\(56ページ\)](#page-55-1)
- • [フレーズの一致\(57ページ\)](#page-56-1)
- <span id="page-52-0"></span>• [論理クエリ式\(60ページ\)](#page-59-0)
- <span id="page-52-3"></span>• [クエリ式の例\(62ページ\)](#page-61-0)

### クエリ式

クエリ式は必要に応じて単純なものから複雑なものまで使用できます。ドキュメントを読み込む際の基本 的な考え方としては、クエリに含まれるワードをドキュメントに含まれるワードと照合して、一致するものを 探します。また、次のことも可能です。

- クエリワードと文字列として類似しているが必ずしも同一でないドキュメントワードを検索する。[「類似し](#page-55-1) [たワードへの一致」\(56ページ\)](#page-55-1)を参照してください。
- ドキュメントのフレーズを検索する。互いに近接しており、特定の順序で現れる複数の単語を検索しま す[。「フレーズの一致」\(57ページ\)](#page-56-1)を参照してください。
- クエリワードを論理(Boolean)演算子(AND、OR、NOT)を用いて組み合わせ る[。「論理クエリ式」\(60ページ\)を](#page-59-0)参照してください。

これらの使用法を学習し、組み合わせて用いることで、必要なものを検索するのに十分なクエリを組み立 てることができます。

クエリ式は、ドキュメントがアーカイブされる際にインデックスが作成されるときと類似した方法で解釈され ます。文字列は個々のワードに解析(分解)されます。残った文字は区切り文字とみなされ、無視されま す。クエリ式は、どんなに複雑なものでも、基本的にはワードから構成されます。

<span id="page-52-2"></span><span id="page-52-1"></span>インデックス作成および検索の際に用いられるワードは、英語のような自然言語の単語である必要はあり ません。たとえば、wt6\_ht3はドキュメントワードやクエリワードとして有効です。クエリワードには、f??t のようにワイルドカードを含めることができます。

## ワード構成文字

システムがクエリ式を解釈してワードを抽出する際、クエリワードには含まれず区切り文字として扱われる 文字がいくつかあります。ドキュメントがアーカイブされる際も、インデックス作成により検索可能になるド キュメントワードが同じ方法で決定されます。

クエリワードを作成する方法を学習すると、同時にドキュメントのインデックス作成の規則も学習すること になり、検索できるワードについても知ることができます。

この項の内容は次のとおりです。

- • [ワード構成文字と区切り文字\(54ページ\)](#page-53-1)
- <span id="page-53-1"></span>• [正規表現による英語のワード構成文字の定義\(54ページ\)](#page-53-2)

#### ワード構成文字と区切り文字

ワード構成文字には、大文字と小文字を含むすべての汎用文字と数字に加えて、以下の文字が含まれま す。

- アンダースコア(\_)
- 番号/ポンド/ハッシュ記号(#)
- アンパサンド(&)

その他のすべての文字は区切り文字です(例外としてクエリではワイルドカード(?および\*)と特殊文字 (-、"、-、!)を使用できます)。

しかし、&&が単独で使われた場合はワードにはなりません。論理演算子となります。1つ以上のワード構 成文字と組み合わせた場合、&&はワードの一部となります。たとえば、a&&bはワードです。

<span id="page-53-2"></span>クエリの解析とドキュメントのインデックス作成では大文字と小文字が区別されません。大文字と小文字 は同一の文字として扱われます。

#### 正規表現による英語のワード構成文字の定義

<span id="page-53-0"></span>次の正規表現は、英語のワード構成文字を簡潔に指定します(ただし、&&をワードから除くという処理は 除きます)。

<span id="page-53-4"></span> $[A-Za-z0-9$  #& ]+

### 異なる文字セットにおける汎用文字と数字

<span id="page-53-3"></span>この項の内容は次のとおりです。

- • [汎用文字と数字の定義\(54ページ\)](#page-53-3)
- • [ファイル内の汎用文字と数字\(55ページ\)](#page-54-0)

#### 汎用文字と数字の定義

すべての汎用文字と数字はワード構成文字です。IAPがどの文字を汎用文字や数字と認識するかは、使 用されている文字セットエンコーディングに依存します。US ASCIIエンコーディングの場合、汎用文字は大 文字と小文字の英字(A-Z、a-z)です。ISO 8859-1(Latin-1)エンコーディングの場合、西欧言語で使用さ れるアクセントつき文字も含まれます。アジアの言語で使用されるような表意文字のほとんども汎用文字 とみなされます。

IAPは、特定のドキュメント(ファイルまたは電子メールメッセージ)で使用されている言語やエンコーディン グにかかわらず、エンコードされた文字をUnicode 2.0標準にマッピングします。次に、Unicode 2.0標準に 基づき、文字が汎用文字または数字であるか(またはどちらでもないか)を判別します。

- 汎用文字とは、次のUnicodeカテゴリのいずれかに当てはまるUnicode文字です。Ll(小文字)、Lu(大 文字)、Lt(タイトルケース文字)、Lm(修飾文字)、Lo(その他の汎用文字)。
- 数字とは、Unicode名にDIGITというワードが含まれ、\u2000(en quad=スペース)から\u2FFF(漢字 構成記述文字-未使用)までの範囲にないUnicode文字です。

### <span id="page-54-0"></span>ファイル内の汎用文字と数字

<span id="page-54-1"></span>すべての汎用文字と数字はワード構成文字ですが、ファイル(電子メールメッセージの添付ファイルを含 む)における取り扱いは、使用されている文字エンコーディングによって異なります。電子メールメッセージ の本文とヘッダーでは、エンコーディングにかかわらず、すべてのワードを検索できます。

ファイル(電子メールの本文、ヘッダー、添付ファイル、およびインデックス作成されたドキュメントを含む) では、次の表に示す文字エンコーディングの場合に語の検索ができます。

IAPは、自動文字セット検出を実行しません。電子メールまたはファイルに文字セットがない場合、IAPはデ フォルトのISO-8859-1(ラテン語1)を使用します。

## サポートされている文 |<br><del>ウ</del>トー 字セット ISO-LATIN-1 西欧言語、拡張ASCII ISO-8859-1 西欧言語、拡張ASCII ISO-8859-15 西欧言語、拡張ASCII WINDOWS-1252 | (Windowsでサポートされているコードページ)ラテン語1 US-ASCII 7ビットAmerican Standard Code for Information Interchange (ASCII) UTF-7 | 汎用(すべての言語) UTF-8 | 汎用(すべての言語) ISO-8859-2 東欧言語 KOI8-R | キリル文字(ロシア語およびブルガリア語) WINDOWS-1251 | (Windowsでサポートされているコードページ)キリル文字 WINDOWS-1253 | (Windowsでサポートされているコードページ)ギリシャ語 WINDOWS-1254 | (Windowsでサポートされているコードページ)トルコ語 WINDOWS-1255 ――| (Windowsでサポートされているコードページ)ヘブライ語 WINDOWS-1256 ――| (Windowsでサポートされているコードページ)アラビア語 (Windowsでサポートされているコードページ)バルト語派 エストニア語、ラトビア語、リト WINDOWS-1257 マニア語 ISO-8859–9 トルコ語 WINDOWS-1258 | (Windowsでサポートされているコードページ)ベトナム語 GB18030 | 中国語(中国) GB2312 | 中国語(中国) GBK | 中国語(中国) EUC-TW | 中国語(台湾)

#### 表10 サポートされる文字セット

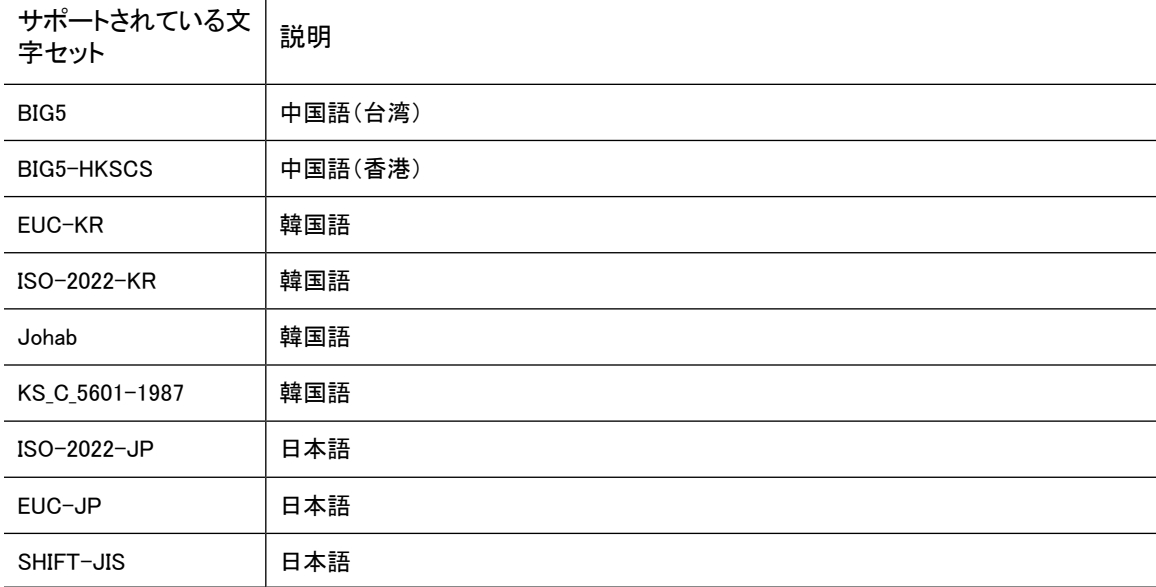

## <span id="page-55-2"></span><span id="page-55-0"></span>一致するワード

一致するワードは、大文字と小文字が区別されません。cat、Cat、cAt、CATはすべて一致します。対応す る大文字と小文字、たとえばAとaは、すべての面において同一に扱われます。

クエリワードには次の2種類があります。

- ワイルドカードを含まないリテラルワード
- ワイルドカード文字\*と?のどちらかまたは両方を含むワード

クエリ式の中のリテラルワードは、アーカイブされたドキュメントで、すべての文字が同じワード(大文字と 小文字は区別されません)に一致します。ワイルドカード文字(\*または?)を含むワードは、以下の条件を 除き、同じようにドキュメントワードに一致します。

- ?はドキュメントワードの任意の1文字に一致します。たとえば、b??tはbeat、beet、boat、blot、best、 bust、boutなどに一致します。
- \*はドキュメントワードの任意の文字列(文字が存在しない文字列も含む)に一致します。たとえば、f\*t は、ドキュメントの単語foot、feet、fit、fault、およびftに一致し、f\*は、fで始まるドキュメントの単語す べてに一致します。

<span id="page-55-1"></span>ワイルドカード文字(\*または?)は1つのクエリワードの中でいくつでも使うことができますが、クエリワード の最初の文字としては使えません。エラーメッセージが表示されます。たとえば、\*ionは有効なクエリで はありません。

# 類似したワードへの一致

この項の内容は次のとおりです。

- • [ファジーワード\(57ページ\)](#page-56-0)
- • [ワードの類似性の計算\(57ページ\)](#page-56-2)

### <span id="page-56-0"></span>ファジーワード

<span id="page-56-4"></span>リテラルワード(すなわちワイルドカードを含まないワード)について、文字列として類似しているドキュメン トワードを検索することができます。そのためには、ワードにチルダ(‾)を付加し、ファジーワードを作成し ます。たとえば、ファジーワードdefine は類似のワードdefinedやdefiniteに一致しますが、defining、 definition、indefinite、pineには一致しません。また、define自身にも一致します。

#### ■ 注記:

<span id="page-56-2"></span>あいまい検索では、ワイルドカードを使用しないでください。たとえば、「foo\*」または「foo?」は有効な クエリではありません。

### ワードの類似性の計算

2つのワードの間の編集距離(Levenshtein距離ともいいます)は、片方のワードをもう片方のワードへ変更 するために必要な1文字の操作(削除、置換、挿入)の数によって定義されます。

たとえば、defineとpineとの間の編集距離は3です。削除2回(dとe)と置換1回(fをpへ)が必要なためです。 defineとdefiniteとの距離も3です(eがに置換され、teが挿入されます)。

検索エンジンは、defineはpineよりもdefiniteにより類似していると判断します。編集距離は3で同じですが、 編集距離(変更した文字の数)とワードの長さ(クエリワードとドキュメントワードの短い方)を比較するため です。クエリにおいては、2つのワードの長さと比較して、1つのワードから別のワードへの変更が少なけれ ば、2つのワードが近いと判断されます。

検索エンジンが使用する類似比はd/min(query, doc)です。ここで、dは編集距離、minは2つの引数のうち 小さい方を返す関数、queryとdocはそれぞれクエリワードの長さとドキュメントワードの長さです。ファジー ワードはこの比率が0.5を超えないドキュメントワードに一致します。

#### 例:

<span id="page-56-1"></span>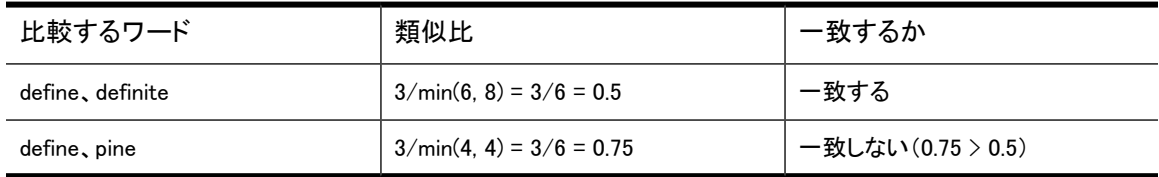

### <span id="page-56-5"></span>フレーズの一致

<span id="page-56-3"></span>フレーズを使うと、複数のワードが特定の順序で、指定した距離の範囲内に離れて出現するドキュメント を検索することができます。

この項の内容は次のとおりです。

- <span id="page-56-6"></span>• [単純フレーズ\(57ページ\)](#page-56-3)
- • [近接フレーズ\(58ページ\)](#page-57-0)

### 単純フレーズ

特定の順序で連続する複数のワードを検索するには、単純フレーズを使用します。これは、リテラルクエ リワード(ワイルドカードを含まない)のリストをスペース(または別の区切り文字)で区切り、2重引用符(")

で囲ったものです。単純フレーズでは、ドキュメントの中ですべてのワードが同じ順序で出現し、ワード間 に別のワードが含まれていないときに、ドキュメントに一致します。

<span id="page-57-0"></span>たとえば、フレーズ"like a rolling stone"はlike a large rolling stoneという文字列があるドキュメ ントに一致しません。largeという単語が間に存在するためです。

### 近接フレーズ

単純フレーズは、ワード間が区切り文字で区切られているときに使用できますが、ワード間に別のワード があるときは使用できません。ドキュメントワードが特定の順序で出現し、間に別のワードが存在してもよ いドキュメントを検索するには、近接フレーズを使用します。

近接フレーズを記述するには、単純フレーズと同じ構文で、2つ目の引用符の後にチルダ(`)文字を追加 し、さらに近接距離を数字で付加します。近接距離は、フレーズの任意の連続するワードの間に出現する ことのできる別のドキュメントワードの最大値を表します。近接フレーズでは、ドキュメントの中ですべての ワードが同じ順序で出現し、ワード間に存在する別のワードがN個以下であるときに、ドキュメントに一致 します。ここで、Nは近接距離です。

たとえば、フレーズ"bird garden stone"~3は、これら3つのワードがこの順序で出現し、birdとgarden との間に存在するワードが3つ以下で、かつgardenとstoneとの間に存在するワードが3つ以下の任意のド キュメントに一致します。このフレーズは<sup>a</sup> bird in the rose garden is near <sup>a</sup> stoneという文字列を含むドキュ メントに一致します。連続するワードの間に最大3つのワードしか存在しないためです。このフレーズは、 同じ理由で、<sup>a</sup> bird garden with <sup>a</sup> stoneにも一致します。

単純フレーズは近接フレーズの特別な場合です。つまり、". . . "は、". . . "□と同等です。". . ."¯Nで見つかったあらゆるドキュメントは、MがNより大きい場合は、". . . "¯Mでも見つかります。

### ファイルおよび電子メールの添付ファイル内のフレーズの一致

IAPは、ファイルと電子メールの添付ファイル(スプレッドシートやPDFファイルなど)をテキストワードにレン ダリングします。IAPがドキュメントをレンダリングする場合、IAPはファイルのアプリケーションの内部表示 に従います。

スプレッドシートなど、特定のファイルタイプの場合、内部は外部と非常に異なって見えます。つまり、エン ドユーザーに表示される外部アプリケーション表示のワードシーケンスは、内部アプリケーション表示とは 異なっている場合があります。IAPのクエリ照会では、内部アプリケーション表示を使用します。

#### 区切り文字は無視される

IAPでは、テキストをワードにレンダリングします。ピリオド、コンマ、スペース、改行などのその他の文字 は、区切り文字とみなされ、無視されます。フレーズクエリは、書式設定の要素とワード以外の文字をすべ て無視します。次に示す元のプレーンテキスト、

「This was news to Mr. Smith. Johnson, however, knew better.」 は、次のフレーズクエリに一致します。

「Smith Johnson」

これは、2つのプレーンテキストシーケンスが内部では、連続した単語からなる1つの長い文字列として表 示されるためです。「This was news to Mr Smith Johnson however knew better.」

#### 外部表示と異なるシーケンス

ファイルの元のアプリケーションでは、複数ページの大きいドキュメントまたは単一ページのスプレッドシー トは内部的に、長いテキストシーケンスになっています。テキストは内部的には、外部で表示されている

シーケンスと同じシーケンスでは表示されないことがあります。また、特定のファイルタイプの同じテキスト の複数のインスタンスは、単一のインスタンスとして表示されます。

### スプレッドシート

次のスプレッドシートの例の外部表示を参照してください。

表11 Excelスプレッドシート

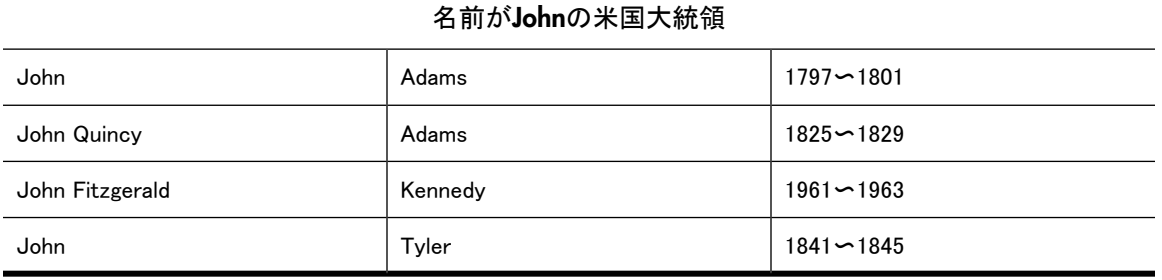

セル内のテキストが内部で保存される特定の順番は、以下に依存します。

• スプレッドシートを生成するために使用されたExcelやQuattro Proなどの製品のバージョン

• スプレッドシートのテキストの挿入順序

上のスプレッドシートの場合、名前が入力されているセルのテキストが、表示の順番どおりに左上から右 下に入力され(John Adamsが最初に入力されています)、タイトルと年が名前の後に入力された場合、ス プレッドシートのほとんどのバージョンでは、テキストを次のように内部的に保存します。

John Adams John Quincy John Fitzgerald Kennedy **Tyler** United States Presidents named John 1797〜1801 1825〜1829 1961〜1963 1841〜1845

内部表示の次の機能に留意してください。

- テキスト共有: スプレッドシート内の複数のセルで特定のテキストが表示される場合、内部表示では、 そのテキストは1度しか表示されない場合があります。この例では、テキスト「John」および「Adams」が これに該当します (Excelのすべてのバージョンで、テキストは一貫してこのように共有されることがな いことに留意してください)。
- このテキスト共有は、1つのセルのテキスト全体のレベルで行われ、複数のセルでは行われません。し たがって、「John Quincy」および「John Fitzgerald」は完全に独立した状態のままになります。
- テキスト共有が行われていても、内部表示内の各種セルテキストの特定の順序は表示順序のとおり とは限らず、ほとんどの場合、挿入された順序になっています。

これらの要因により、たとえば、Excelスプレッドシート内のテキストシーケンスの一致は、一致したテキス トが1つのセル内で全体として表示された場合に、Excelで表示されるスプレッドシートのみと一致します。 ただし、そのスプレッドシートの特定のバージョンと編集履歴によっては、シーケンスが一貫性のない方法 で、セルテキスト全体にわたって一致することがあります。

上に示すスプレッドシートと挿入順序の場合、次のクエリが一致します。

「John Adams」 「Adams John」

「Quincy John」 John Fitzgerald Kennedy」 「Presidents named John」

また、次のクエリは一致しません。

「John Tyler」 「Quincy Adams」 「John Quincy Adams」 「John Adams 1797〜1801」

#### PDFドキュメント

PDFドキュメントも、内部テキスト表示が、PDFリーダーに表示される内容とは大幅に異なることがありま す。次の問題が生じる可能性があります。

- ページの構成方法によっては、テキストシーケンスが同じページ上で不規則に表示されることがありま す。
- テキストが重複して表示されることがあります。また、一部の特定の視覚的な表示に対応するために、 内部表示にスペースが挿入されたり、内部表示からスペースが削除されたりすることがあります。

<span id="page-59-0"></span>一般に、Acrobatやその他の作成ツールで直接生成されたPDFドキュメントよりも、プリンタドライバーで生 成されたPDFドキュメントの方が、これらの問題の影響をはるかに受けやすい状態になっています。ただ し、PDF自体の性質により、問題に対して免疫はありません。

## <span id="page-59-3"></span>論理クエリ式

Boolean(論理)演算子AND、OR、およびNOTを使用して、ワード、ファジーワード、フレーズを組み合わせ ることができます。これらの演算子は大文字で記述する必要があります。

- • [AND演算子とOR演算子の使用\(60ページ\)](#page-59-1)
- • [NOT演算子の使用\(61ページ\)](#page-60-0)
- <span id="page-59-1"></span>• [区切り文字\(62ページ\)](#page-61-1)
- • [サブ式\(62ページ\)](#page-61-2)
- • [ネストしたクエリ式\(62ページ\)](#page-61-3)

### AND演算子とOR演算子の使用

ANDは、クエリ式のデフォルトの結合子です。ANDを明示的に記述する必要はありません。ANDもORも明 示的に使用されていない場合、ANDであるとみなされます。たとえば、クエリpeace quietはクエリpeace AND quietと同等です。

次の表で、論理演算子AND演算子と OR演算子について説明します。ここで、exp1と exp2は、ワード、フ レーズ、または他の論理クエリ式を表します。

#### <span id="page-59-2"></span>表12 論理AND演算子とOR演算子

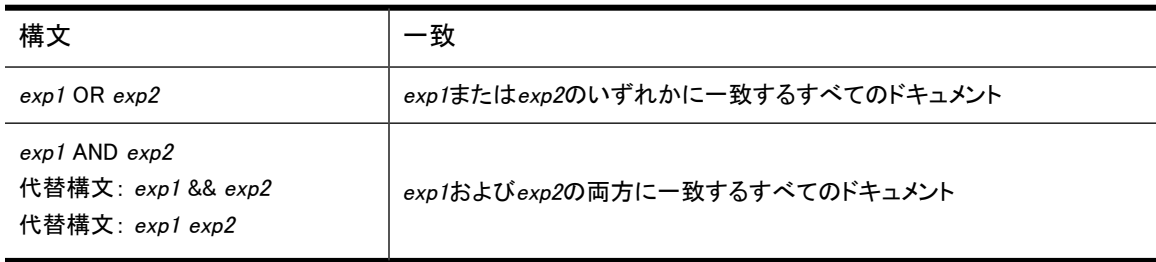

### <span id="page-60-0"></span>NOT演算子の使用

論理NOT演算子は、クエリ内のNOTの後の単語をすべて排除します。

たとえば、クエリbeta\* NOT beta2は、beta1またはbeta05を検索しますが、beta2は検索しません。

IAP検索の場合、NOT演算子は常に2つ以上の単語またはサブ式(yes NOT noなど)をつなげている必 要がありますが、クエリは否定条件のみ((NOT yes) OR (NOT no))など)で構成することはできませ ん。

次の表に、NOT演算子を使用した成立および不成立のIAPクエリの例を示します。

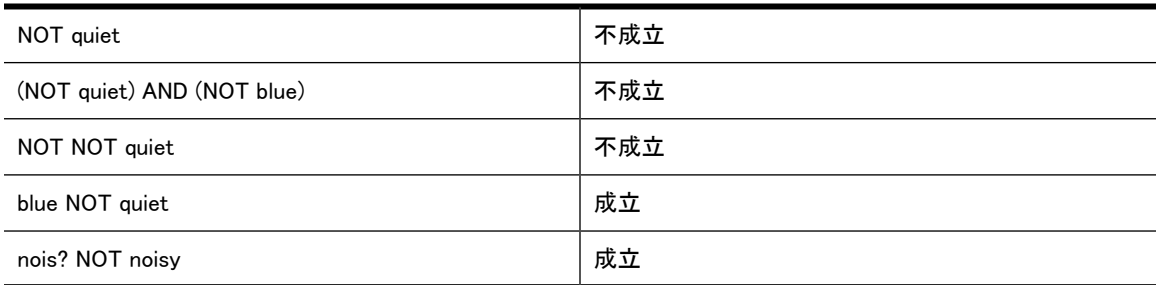

#### NOT演算子を使用したクエリの例

以下の例では、次のテキストが含まれる5つの電子メールメッセージがアーカイブされます。

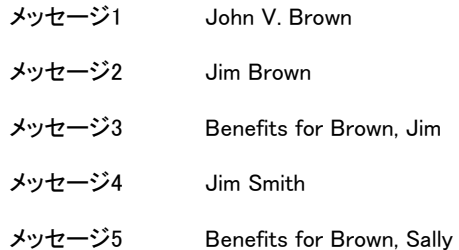

[本文]フィールドの次のクエリは、NOT演算子を適切に使用し、関連するメッセージを正しく特定します。 表13 論理NOT演算子が適切に使用されたクエリ

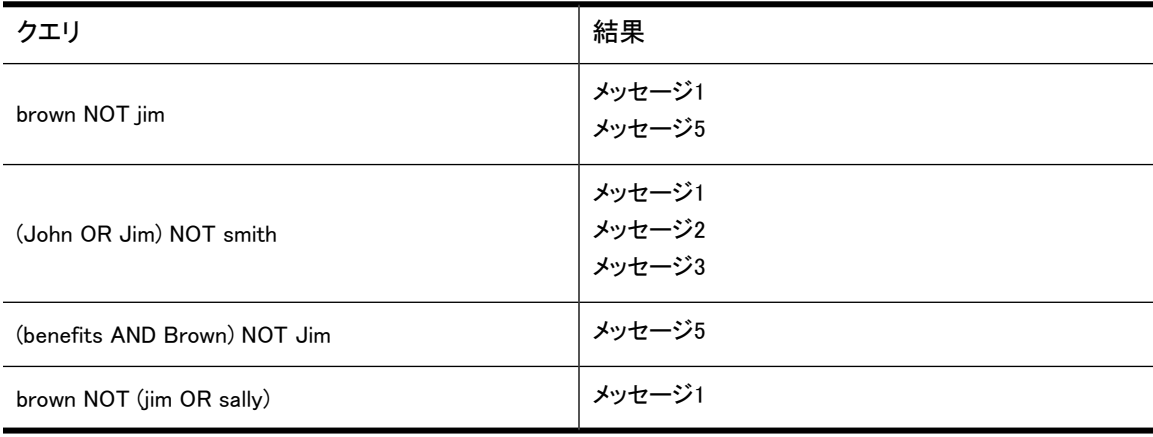

### <span id="page-61-1"></span>区切り文字

論理演算子の前後には1つ以上の区切り文字(通常はスペース)が必要です。たとえば、クエリpeas&& carrotsは、クエリpeas && carrotsとは異なります。peas&&carrotsは単一の単語です。

<span id="page-61-2"></span>否定演算子(-と!)はこの規則の例外です。この演算子の前には区切り文字が必要ですが、演算子の後 には区切り文字が不要です。たとえば、carrot-a6は1つのクエリワードですが、carrot -a6は、 carrot (- a6)と同じように、論理式carrot NOT a6と同等です。

### サブ式

2つ以上のサブ式を演算子NOT(-または!)、AND(&&)、およびORで結合する必要があります。

次の表に、サブ式を使用した成立および不成立のクエリの例を示します。

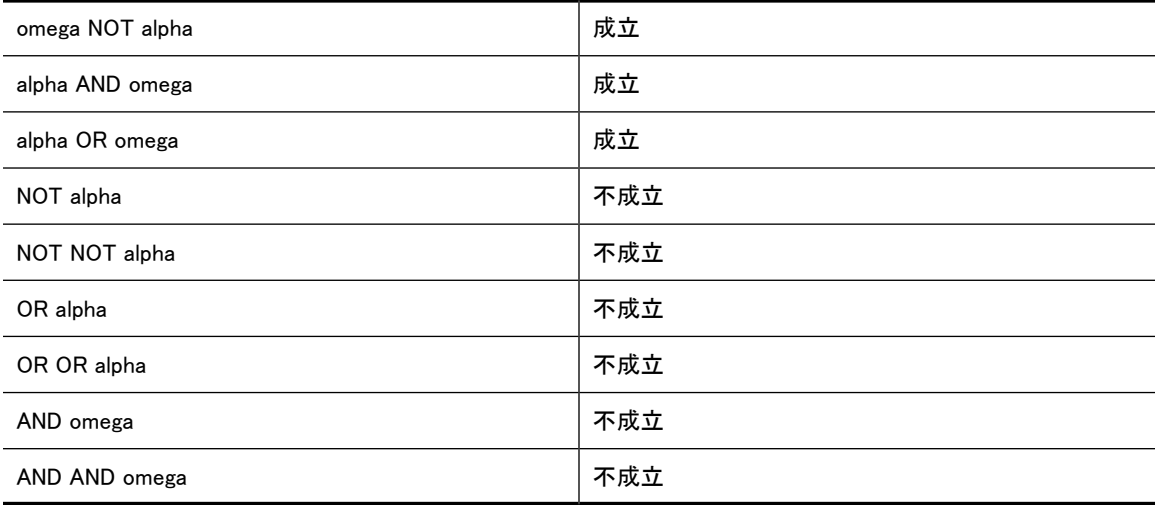

### <span id="page-61-5"></span><span id="page-61-3"></span>ネストしたクエリ式

<span id="page-61-0"></span>論理式を別の論理式の引数とすることで、論理クエリ式をネストすることができます。たとえば、次のクエ リはalphaおよびbetaを含んだドキュメントを検索しますが、omegaを含んだドキュメントは検索しませ  $\mathcal{L}_{\alpha}$ 

<span id="page-61-4"></span>(alpha AND beta) NOT omega

### クエリ式の例

クエリ式の例を以下に示します。

#### 表14 クエリ式の例

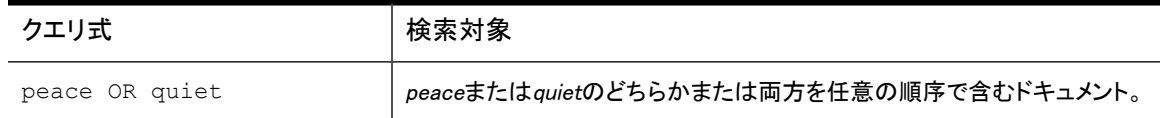

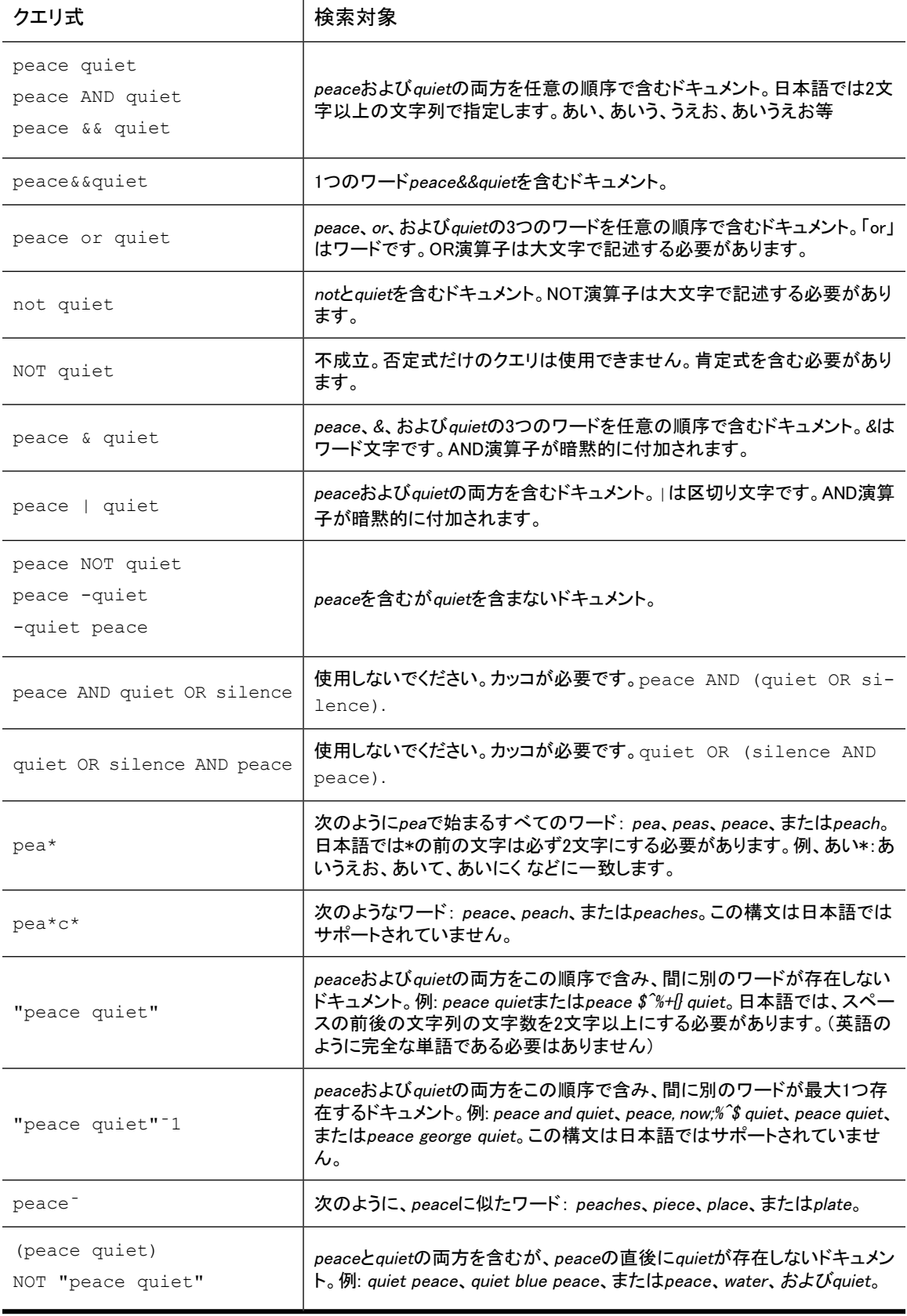

#### クエリ式の構文と一致

# A インデックス作成されるファイルタイプと MIMEタイプ

<span id="page-64-0"></span>次のファイルタイプとMIMEコンテンツタイプは、IAP 2.1によってインデックス作成されます。ファイルタイプ がこの表に記載されている場合、アーカイブされたファイルまたは電子メールの添付ファイルの内容を検 索することができます。

#### 表15 IAPによってインデックス作成されるファイルタイプとMIMEタイプ

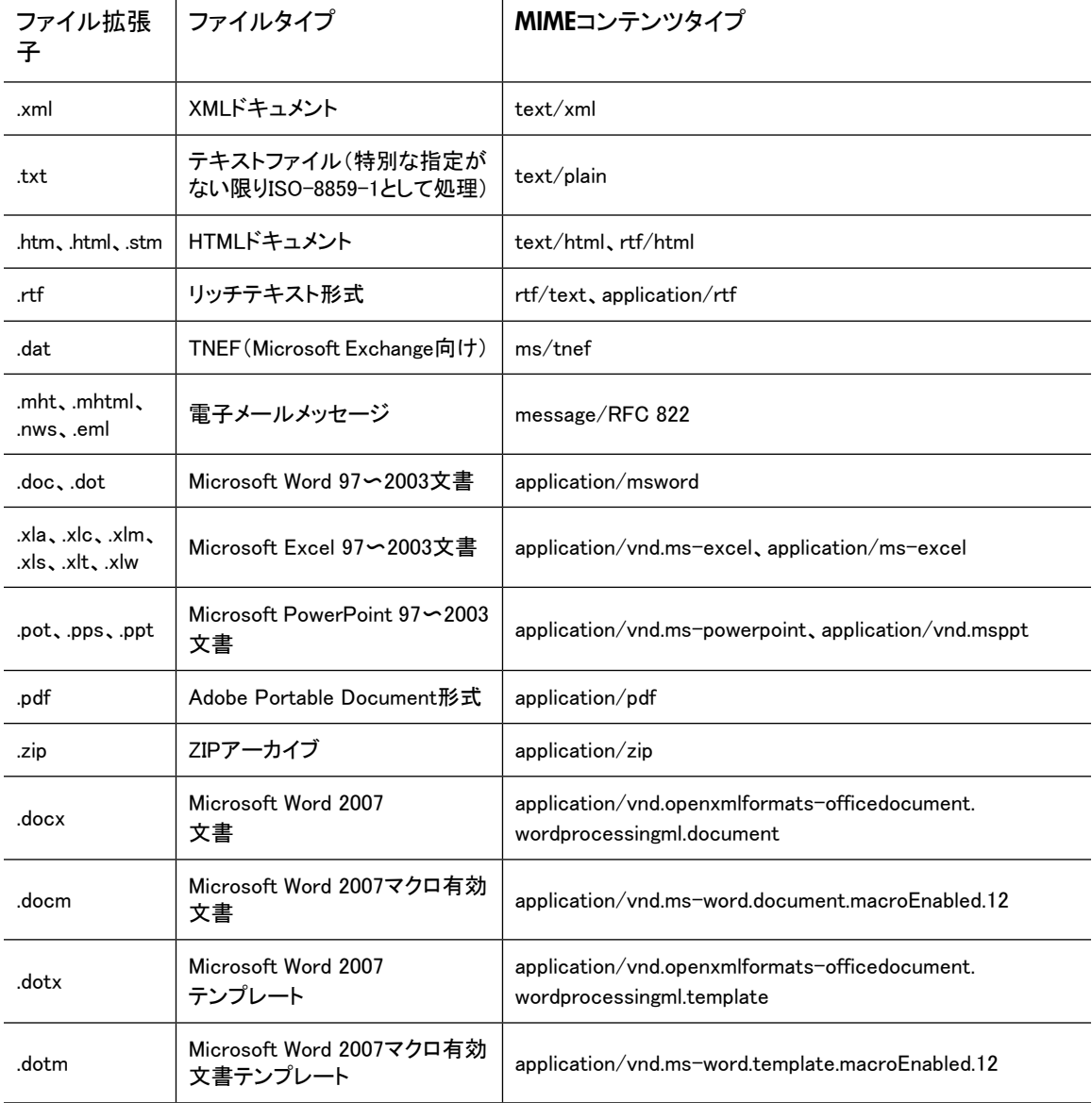

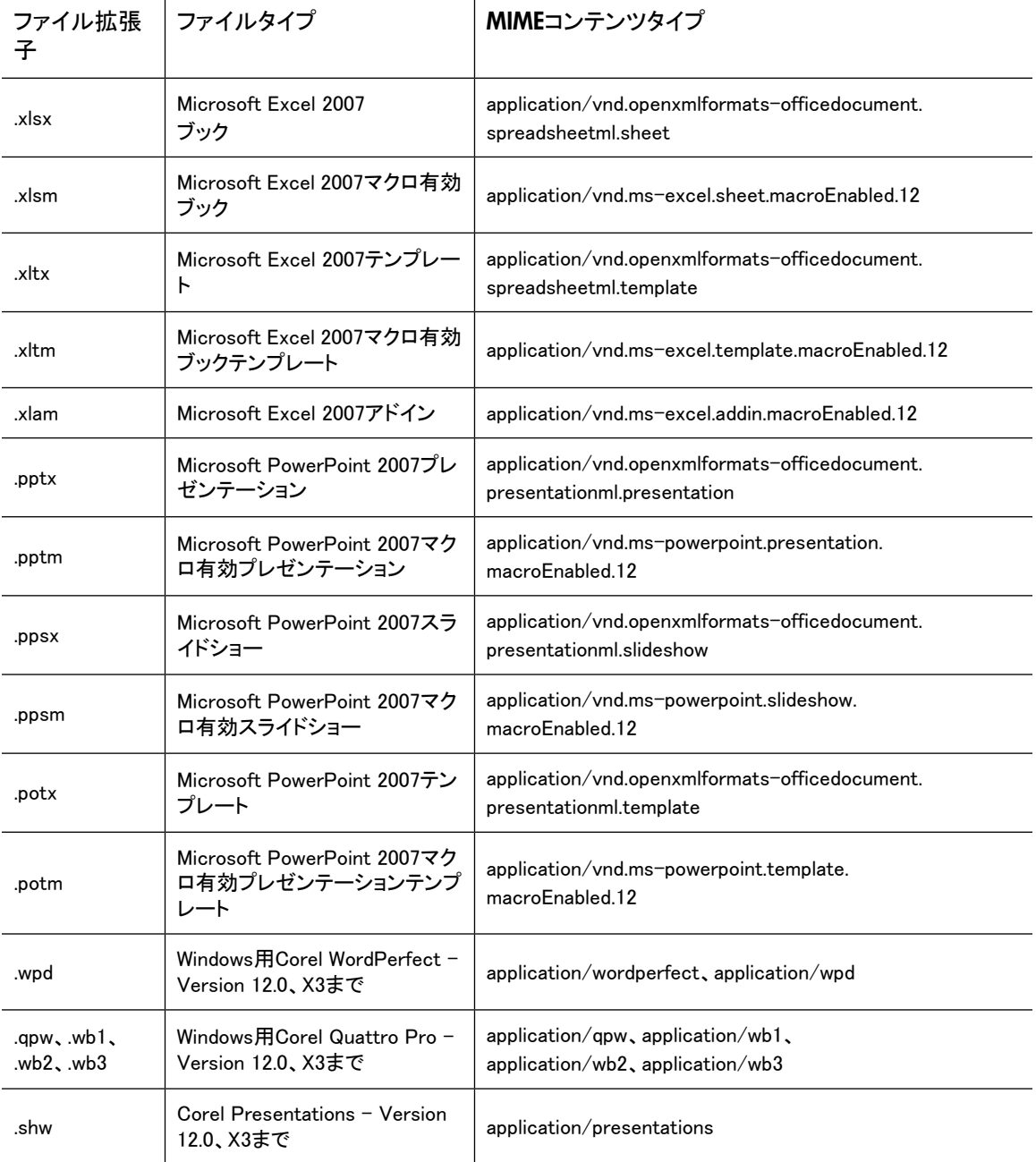

# B Microsoft Officeに関連するその他のイン デックス作成の詳細

次の表に、Microsoft Officeの機能およびIAP 2.1にてインデックス作成される(およびインデックス作成さ れない)ドキュメントプロパティを示します。インデックス作成機能とプロパティは、Webインターフェイス検索 で使用できます。

<span id="page-66-0"></span>表には、Microsoft Officeバージョン97〜2003および2007の分を掲載しています。

# Microsoft Officeのサポートされる機能

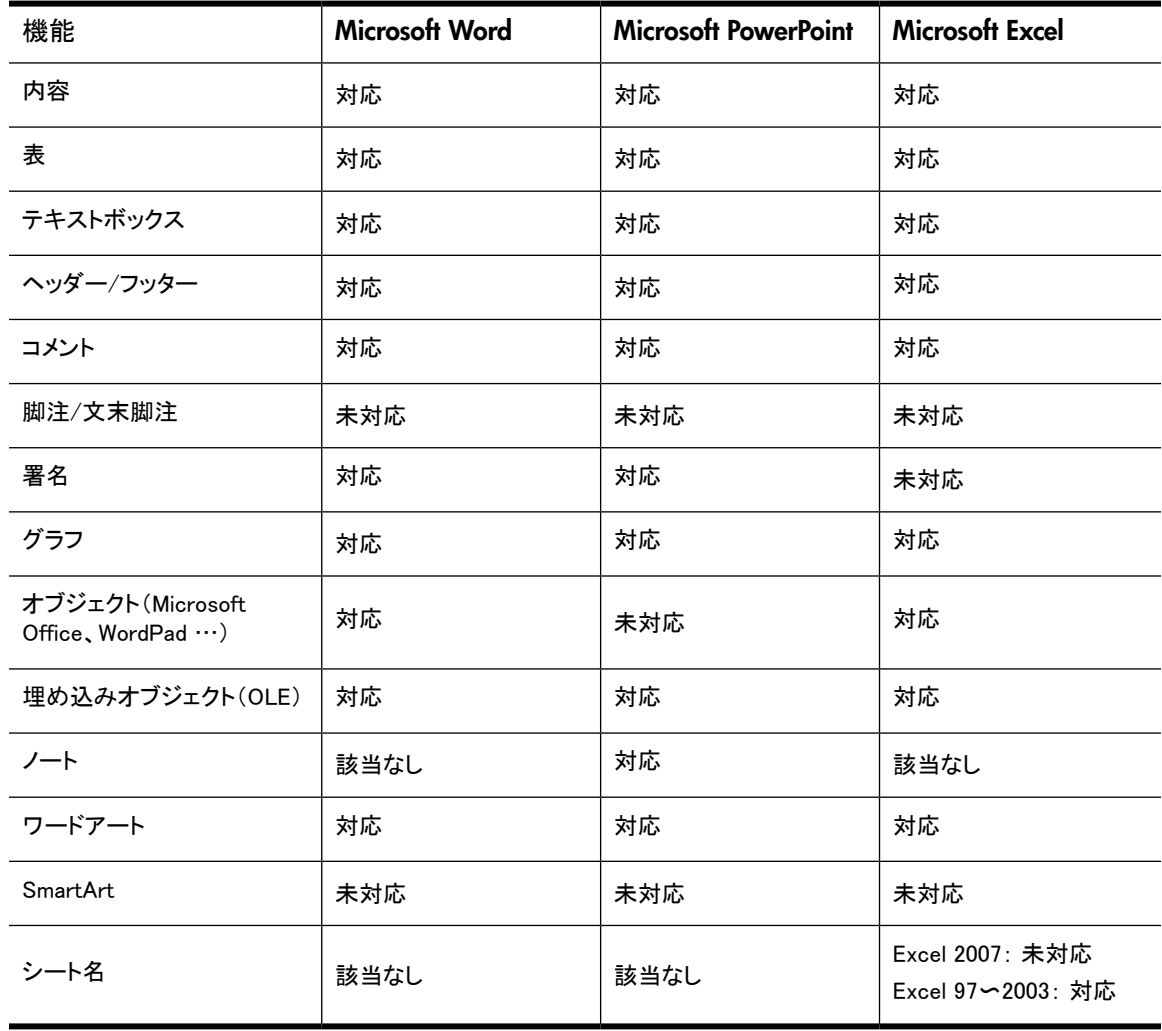

#### 表16 Microsoft Officeのサポートされる機能

# Microsoft Officeのサポートされるファイルプロパティ

<span id="page-67-0"></span>表17 Microsoft Officeのサポートされるプロパティ

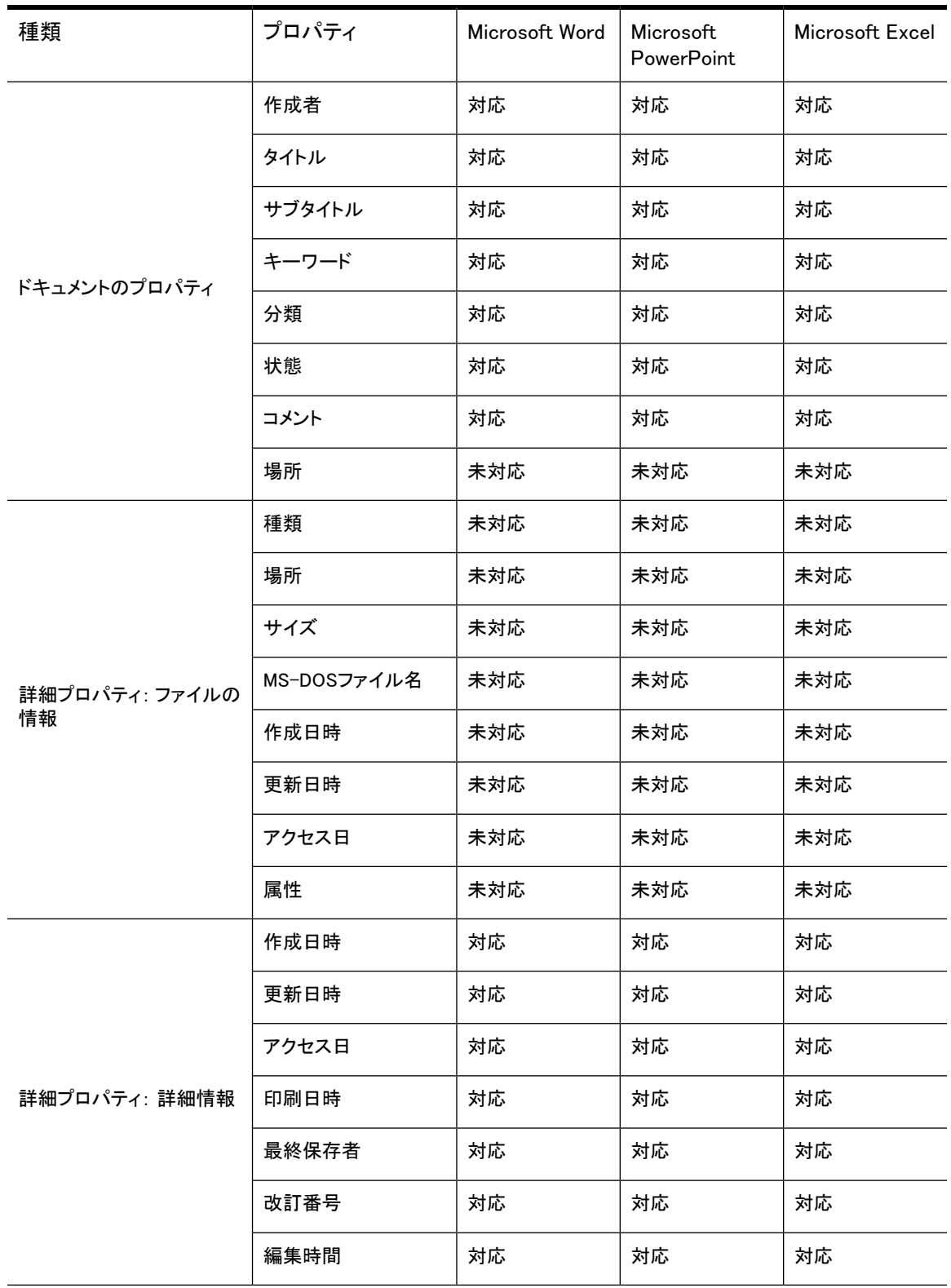

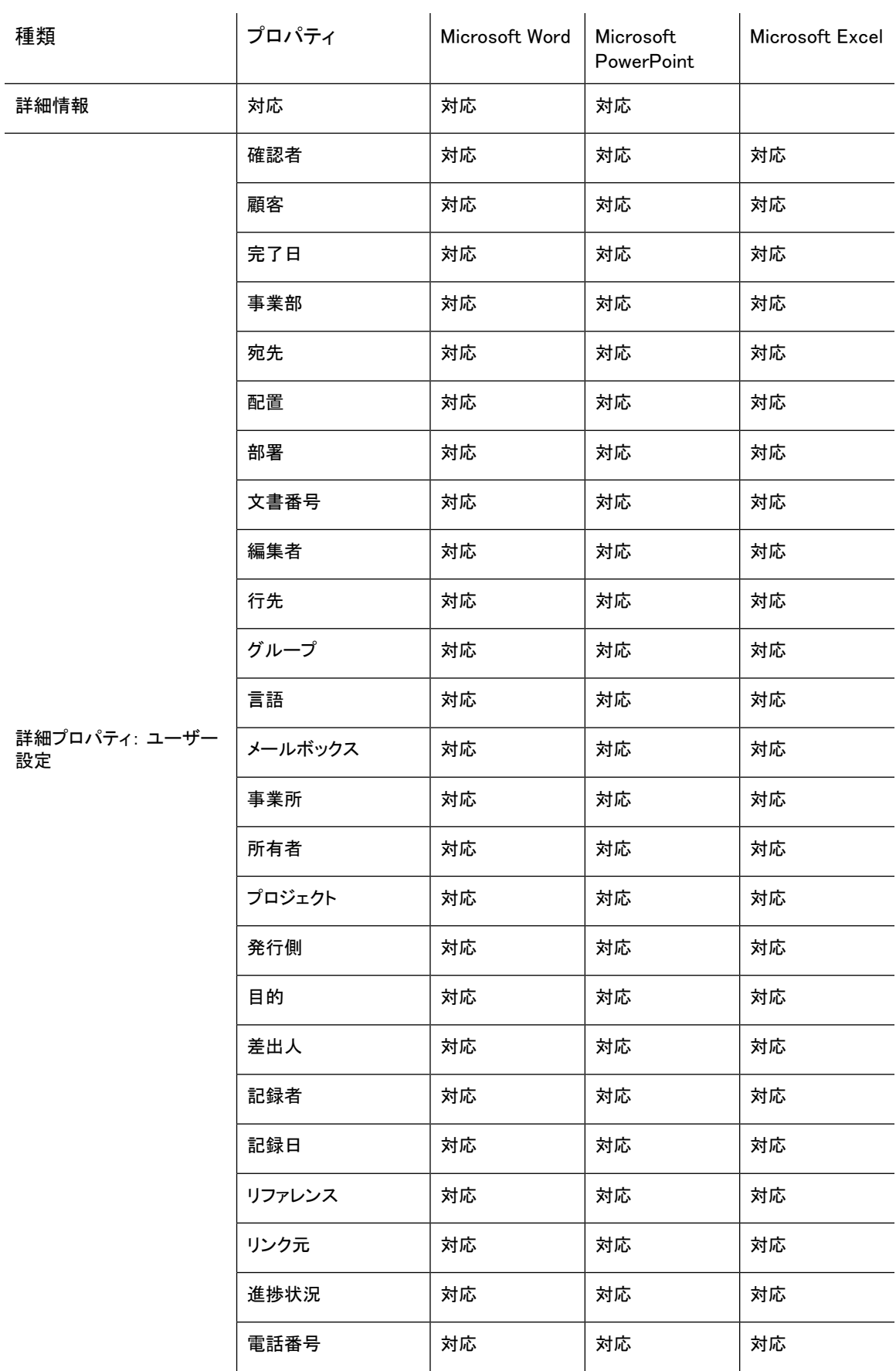

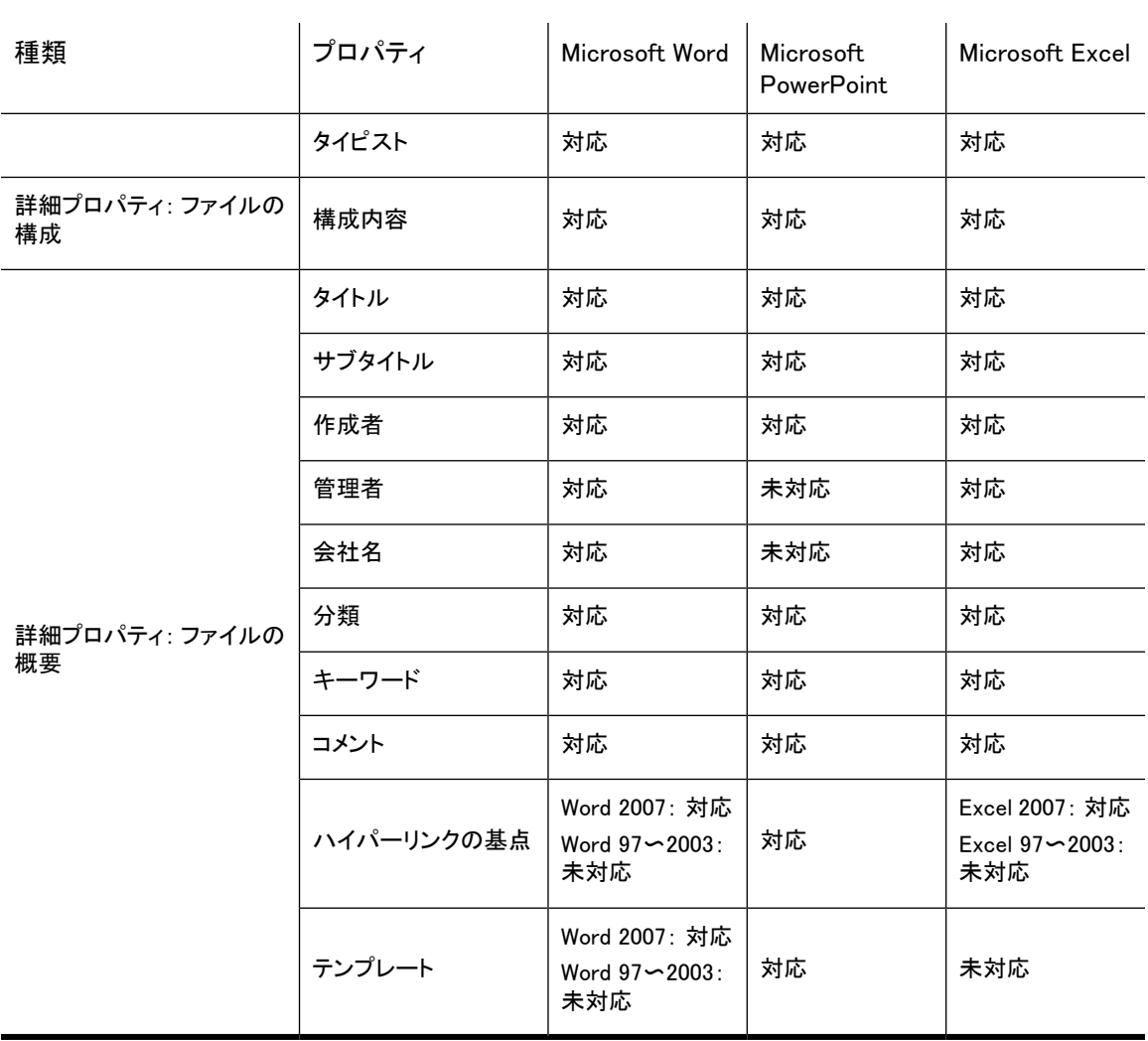

# 索引

### 数字および記号

&& 論理クエリ式の中の, [60](#page-59-2)

### A

ANDクエリ, [60](#page-59-3) AuditLogレポジトリ アクセス, [41](#page-40-2)

 $\mathbf C$ Corel Presentations, [15](#page-14-0), [65](#page-64-0)

D DWA Extension, [13](#page-12-0)

E Excel, [15](#page-14-1), [67,](#page-66-0) [68](#page-67-0)

F File Export, [13](#page-12-1)

### H

HP テクニカルサポート, [10](#page-9-0) HTMLフォーマット, [16](#page-15-0)

### I

IAP 定義, [13](#page-12-2) IAP Webインターフェイス, [14](#page-13-0) 簡易検索, [23](#page-22-1) 基礎, [19](#page-18-0) クエリに関する問題, [49](#page-48-3) [検索結果]ページ, [31](#page-30-0) 言語の変更, [22](#page-21-0) サポートされているWebブラウザー, [19](#page-18-1) 詳細検索, [24](#page-23-1) ツールバー, [20](#page-19-0) トラブルシューティング, [49](#page-48-3) パスワードの変更, [21](#page-20-0) 表示に関する問題, [49](#page-48-3) 要件, [19](#page-18-2) Integrated Archive Platform 「IAP」を参照。

### L

Levenshtein距離, [57](#page-56-4) Lotus Notesオプション, [13](#page-12-3)

### M

Message ID 表示, [28](#page-27-0) Microsoft Office インデックス作成の制限事項, [16](#page-15-1) Microsoft Officeアプリケーション, [15](#page-14-1), [67](#page-66-0), [68](#page-67-0) Microsoft Word, [15,](#page-14-1) [67,](#page-66-0) [68](#page-67-0) MIMEコンテンツタイプのインデックス作成, [15,](#page-14-2) [65](#page-64-0)

### N

NOTクエリ, [60](#page-59-3)

### O

ORクエリ, [60](#page-59-3) Outlookプラグイン 説明, [13](#page-12-4) OWA Extension, [13](#page-12-5)

### P

PDFファイル, [15,](#page-14-3) [65](#page-64-0) PowerPoint, [15,](#page-14-1) [67,](#page-66-0) [68](#page-67-0) Q

Quattro Pro, [15](#page-14-0), [65](#page-64-0)

### R

RFC 822メッセージ, [15,](#page-14-4) [65](#page-64-0)

### T

TNEF, [15,](#page-14-5) [65](#page-64-0)

### U

Unicode標準, [54](#page-53-4)

### W

Webインターフェイス 「IAP Webインターフェイス」を参照。 Webサイト HPソフトウェアのサポート, [10](#page-9-1) Word, [15,](#page-14-1) [67](#page-66-0), [68](#page-67-0) WordPerfect, [15](#page-14-0), [50](#page-49-1), [65](#page-64-0) WordPerfect Officeアプリケーション, [15,](#page-14-0) [65](#page-64-0)

### Z

ZIPファイル, [15](#page-14-6), [65](#page-64-0)

### あ

アクセス制御リスト(ACL) 定義, [14](#page-13-1) 暗黙の論理結合記号(AND), [61](#page-60-0) アーカイブ 定義, [14](#page-13-2)

### い

インデックス作成されないファイルタイプ, [16](#page-15-2) インデックスでサポートされるファイルタイプ, [15](#page-14-7), [65](#page-64-0)

### え

エクスポート 電子メール, [38](#page-37-0) ファイル, [38](#page-37-0) エクスポートに関する問題 電子メール, [51](#page-50-2) ファイル, [51](#page-50-3)

### お

大文字, [16](#page-15-3)

大文字と小文字の区別 一致するワード, [56](#page-55-2) 論理クエリ, [60](#page-59-3) ワード構成文字, [53](#page-52-2)

### か

隔離レポジトリ, [35,](#page-34-0) [39](#page-38-1) 削除, [39](#page-38-2) 作成, [39](#page-38-3) 韓国語のクエリに関する問題, [50](#page-49-2) 監査クエリ, [35](#page-34-1)

### き

規則 表記上の, [9](#page-8-0) 本文中の記号, [10](#page-9-2)

### く

クエリ式 概要, [53](#page-52-3) 区切り文字, [53](#page-52-2) 言語, [54,](#page-53-4) [55](#page-54-1) 汎用文字と数字, [54](#page-53-4) フレーズ、一致, [57](#page-56-5) 例, [62](#page-61-4) 論理, [60,](#page-59-3) [62](#page-61-5) ワード構成文字, [53](#page-52-2) クエリに関する問題 日本語、中国語、韓国語のドキュメント, [50](#page-49-2) ワイルドカード, [49](#page-48-4) クエリマネージャーボタン IAP Webインターフェイス, [20](#page-19-1) 区切り文字 フレーズの一致, [57](#page-56-6) 文字, [53](#page-52-2) 組み込みメッセージ, [15](#page-14-4)

### け

結果 表示, [31](#page-30-0) 保存した結果の表示, [37](#page-36-1) 検索 AuditLog, [41](#page-40-3) 簡易検索, [23](#page-22-1) クエリ構文, [53](#page-52-4) 検索の基本, [20](#page-19-2) 詳細検索, [24](#page-23-1)
検索結果 エクスポート, [38](#page-37-0) 隔離レポジトリ, [39](#page-38-0) 送信, [38](#page-37-1) 表示, [31](#page-30-0) 保存, [35](#page-34-0) 保存した結果の表示, [37](#page-36-0) [検索結果]ページ, [31](#page-30-0) 検索条件 削除, [37](#page-36-1) 保存, [34](#page-33-0) 保存した条件の表示, [36](#page-35-0) 言語、クエリ式, [54](#page-53-0), [55](#page-54-0) 言語、変更 IAP Webインターフェイス, [22](#page-21-0)

## こ

コピー 結果を隔離レポジトリへ, [39](#page-38-0) コンテンツタイプのインデックス作成, [15](#page-14-0), [65](#page-64-0)

## さ

削除 隔離レポジトリ, [39](#page-38-1) 保存した条件, [37](#page-36-1) 作成 隔離レポジトリ, [39](#page-38-0) 参考資料, [9](#page-8-0)

## し

式、クエリ 一致するワード, [56](#page-55-0) 概要, [53](#page-52-0) 区切り文字, [53](#page-52-1) 言語, [54](#page-53-0), [55](#page-54-0) 汎用文字と数字, [54](#page-53-0) フレーズ, [57](#page-56-0) フレーズ、一致, [57](#page-56-0) 例, [62](#page-61-0) 論理, [60](#page-59-0) ワード構成文字, [53](#page-52-1) 資料 参考資料, [9](#page-8-0) 新規検索ボタン IAP Webインターフェイス, [20](#page-19-0)

#### す

数字, [54](#page-53-0)

# せ

制御リスト 定義, [14](#page-13-0)

## そ

送信 検索結果, [38](#page-37-1)

### た

大量のドキュメントの読み込み, [35](#page-34-1) 単純フレーズ, [57](#page-56-1)

## ち

中国語のクエリに関する問題, [50](#page-49-0)

### つ

ツールバー IAP Webインターフェイス, [20](#page-19-1)

## て

定義 IAP, [13](#page-12-0) アクセス制御リスト(ACL), [14](#page-13-0) アーカイブ, [14](#page-13-1) ドキュメント, [14](#page-13-1) ドキュメントのインデックス作成, [14](#page-13-2) ルーティング規則, [14](#page-13-3) レポジトリ, [14](#page-13-1) テクニカルサポート HP, [10](#page-9-0) デフォルトの論理結合記号(AND), [61](#page-60-0) 電子メールアーカイブソフトウェア(EAs) ユーザーアプリケーション, [13](#page-12-1)

## と

トラブルシューティング IAP Webインターフェイス, [49](#page-48-0) ドキュメント 定義, [14](#page-13-1) ドキュメントのアーカイブ 説明, [14](#page-13-4) ドキュメントのインデックス作成 IAPインデックスについて, [15](#page-14-1) IAPによるインデックス作成の対象から外れる もの, [16](#page-15-0) インデックス作成されるMIMEコンテンツタイプ, [65](#page-64-0) インデックス作成されるファイルタイプ, [15](#page-14-2), [65](#page-64-0) 定義, [14](#page-13-2)

な

内容 インデックス作成、定義, [14](#page-13-2)

#### に

日本語のクエリに関する問題, [50](#page-49-0)

## は

半角カタカナ, [50](#page-49-1) 半角カナ, [50](#page-49-1) 汎用文字, [54](#page-53-0) パスワードの変更 IAP Webインターフェイス, [21](#page-20-0)

## ひ

表記上の 規則, [9](#page-8-1) 表示 結果, [31](#page-30-0) 保存した結果, [37](#page-36-0) 保存した条件, [36](#page-35-0)

### ふ

ファジーワード, [57](#page-56-2) フリガナ, [50](#page-49-2) フレーズ 一致, [58](#page-57-0) 近接, [58](#page-57-1)

#### へ

ヘルプ、取得, [10](#page-9-0) 変更 IAP Webインターフェイスの言語, [22](#page-21-0)

## ほ

保存 検索結果, [35](#page-34-0) 検索条件, [34](#page-33-0) 保存した結果を表示できない, [49](#page-48-1) 本文中の記号, [10](#page-9-1) [本文]フィールド IAP Webインターフェイス, [20](#page-19-2)

#### ゆ

ユーザーの設定ボタン IAP Webインターフェイス, [20](#page-19-3) よ

要件 IAP Webインターフェイス, [19](#page-18-0)

## る

類似、一致するワード, [57](#page-56-2) ルーティング規則 定義, [14](#page-13-3)

## れ

レポジトリ 定義, [14](#page-13-1)

## ろ

ログインおよびログアウト IAP Webインターフェイス, [19](#page-18-0) 論理クエリ AND演算子とOR演算子, [60](#page-59-1) NOT演算子, [61](#page-60-1) 区切り文字, [62](#page-61-1) サブ式, [62](#page-61-2) 式, [60](#page-59-0) ネスト, [62](#page-61-3) 文字, [53](#page-52-1)

## わ

ワイルドカード文字, [56](#page-55-0) ワード、クエリ 一致, [56,](#page-55-0) [57](#page-56-3) 汎用文字と数字, [54](#page-53-0) ファジー, [57](#page-56-2) フレーズ, [57](#page-56-0) 文字と区切り文字, [53](#page-52-1) リテラル, [56](#page-55-0)